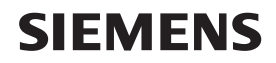

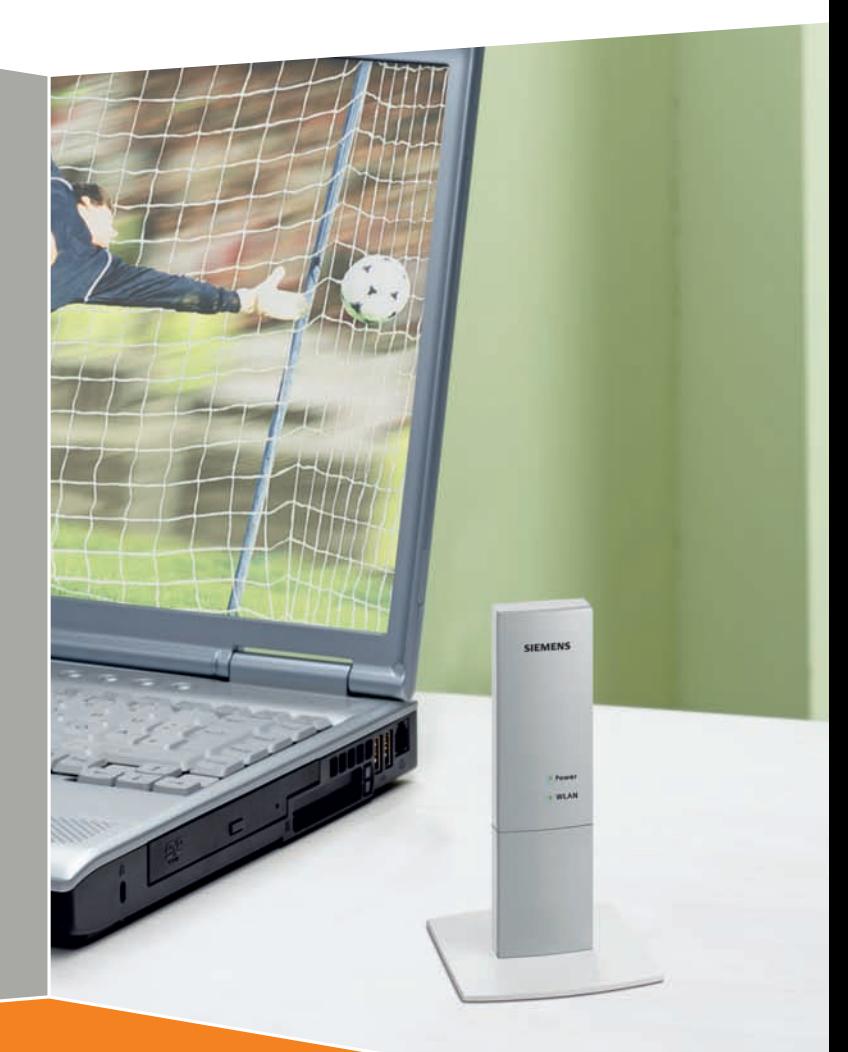

# **Gigaset** USB Adapter 300

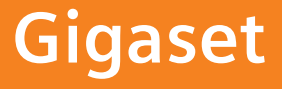

# **Contents**

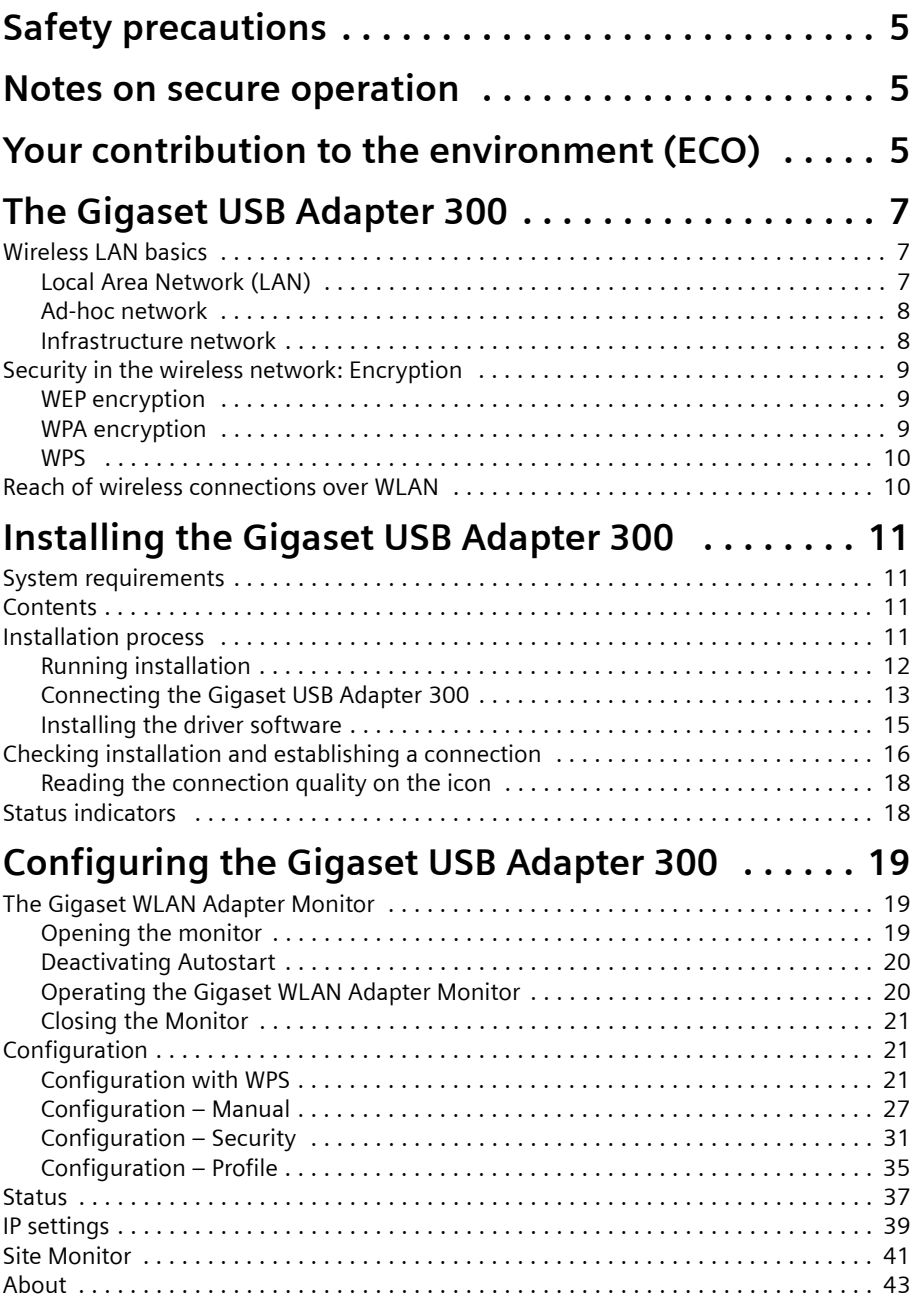

# **Contents**

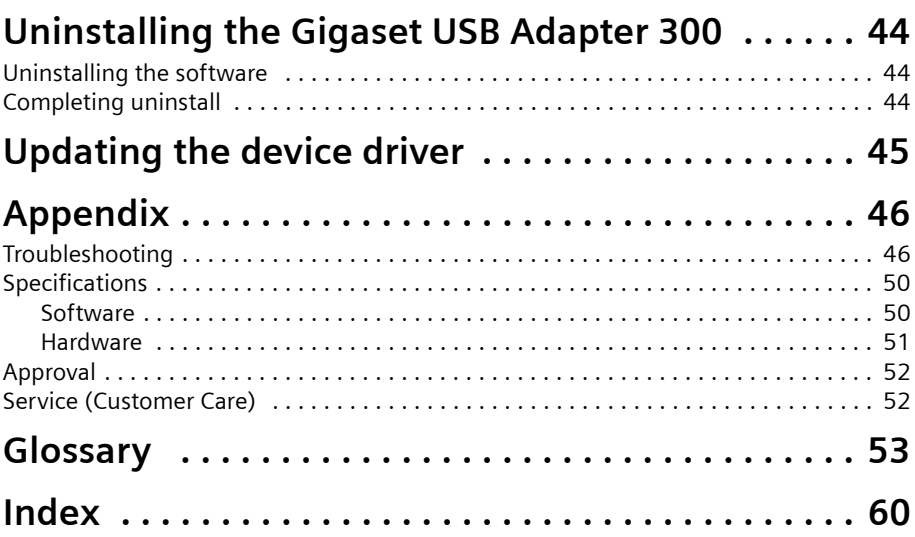

# <span id="page-4-5"></span><span id="page-4-0"></span>**Safety precautions**

- $\blacklozenge$  The device is only allowed for operation in enclosed rooms (temperature range: 0 to 40°C). Do not use the device in a damp or wet environment, with dust or vapours.
- $\blacklozenge$  The device may affect medical equipment.
- $\blacklozenge$  Make sure you include the operating instructions and the CD-ROM when you pass on your device to somebody else.

# <span id="page-4-3"></span><span id="page-4-1"></span>**Notes on secure operation**

The Gigaset USB Adapter 300 supports [WPS](#page-58-0) (Wi-Fi Protected Setup). This means that if your access point also supports WPS, you can set up all security settings automatically and connect with your access point very simply (see [page 21](#page-20-3)).

If you are not using WPS, you should make some security settings on the wireless network as soon as you have installed the Gigaset USB Adapter 300 on your PC:

- $\triangle$  Change the SSID for all wireless devices in your network (see ["SSID \(Service Set Identifier\)" on page 28](#page-27-0)).
- $\triangleq$  Encrypt the communication over your wireless network (see ["Configuration Secu](#page-30-1)[rity" on page 31](#page-30-1)).

# <span id="page-4-2"></span>**Your contribution to the environment (ECO)**

We at Gigaset Communications GmbH make our products as environmentally compatible as possible. Our goal is a sustainable process that makes it easier for us to comply with the strict stipulations of the ISO standard 14001 for international environmental management.

<span id="page-4-4"></span>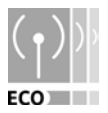

## **Further advantages for the ecology**

- $\blacklozenge$  Thanks to a switched-mode power supply, all our routers and repeaters use up to 60% less power and so offer higher energy efficiency.
- $\blacklozenge$  You can reduce the WLAN's transmitting power for all routers and repeaters and some WLAN clients – depending on the device in question and your PC's operating system.
- ◆ You can turn off the WLAN completely.

### <span id="page-5-0"></span>**Trademarks**

Gigaset Communications GmbH is a trademark licensee of Siemens AG.

Microsoft, Windows 2000, Windows XP and Windows Vista are registered trademarks of Microsoft Corporation.

### **Note:**

Brand or trade names that appear in this guide are used to indicate individual steps in operation and do not mean they are freely available. Brand and trade names always remain the property of their respective owners.

# <span id="page-6-0"></span>**The Gigaset USB Adapter 300**

The Gigaset USB Adapter 300 is a WLAN network adapter, which is connected to your PC via USB (Universal Serial Bus). Gigaset data products make it very easy for you to set up a local wireless network without having to lay any cables (WLAN = Wireless Local Area Network).

You can use your Gigaset USB Adapter 300 to connect your PC to a wireless router, e.g. a Gigaset SE366 WLAN, so that you can access the Internet (infrastructure mode).

You can also connect your PC to other PCs that are equipped with wireless network adapters (ad-hoc mode).

Since the PCs communicate with each other over radio waves, it does not matter where they are located, as long as they are within range of the wireless network. Mobile PCs such as notebooks can link up to the WLAN from various positions without any difficulty. This enables you to use all the files and printers on the network. The Gigaset USB Adapter 300 operates in compliance with the IEEE 802.11n transmission standard (draft, see note below) and is downwards compatible with the previous IEEE 802.11g and IEEE 802.11b standards. For network security, wireless transmission can be encrypted using the WPA standard or 64/128-bit WEP.

#### <span id="page-6-4"></span>**Note:**

Transmission standard IEEE 802.11n is still pending approval, which is likely to be granted in the second half of 2008. Your Gigaset USB Adapter 300 is ready to comply with the new transmission standard. You might have to update the software for your device [\(page 45\).](#page-44-1)

This user guide instructs you on how to set up a WLAN and gives you important information on installation and configuration of your Gigaset USB Adapter 300.

# <span id="page-6-6"></span><span id="page-6-3"></span><span id="page-6-1"></span>**Wireless LAN basics**

This section describes some of the basic principles of wireless LANs to show how the Gigaset USB Adapter 300 functions when you set up a wireless network.

# <span id="page-6-5"></span><span id="page-6-2"></span>**Local Area Network (LAN)**

A LAN is a network that exists in a limited area. By a network we mean two or more PCs that are connected to each other and share files and peripheral devices, e.g. printers.

The Gigaset USB Adapter 300 allows you to communicate with other PCs without having to lay any network cables. You can therefore also take your PC to another location without losing the link to the network or the Internet.

# **The Gigaset USB Adapter 300**

You can use the Gigaset USB Adapter 300 in two different ways. Firstly, you can set up a direct connection to one or more PCs with wireless network adapters. This is called an ad-hoc network. Secondly, you can establish a connection to an access point, which gives you access to an existing wired LAN (infrastructure network).

The [SSID](#page-56-0) (Service Set Identifier) is the name of a wireless network. It must be identical for all components of this network.

## <span id="page-7-3"></span><span id="page-7-0"></span>**Ad-hoc network**

In an ad-hoc network, PCs communicate with each other via wireless connections. An ad-hoc network is set up by participants as and when required. All the PCs involved must have a wireless network adapter installed, e.g. a Gigaset USB Adapter 300 or a Gigaset PC card 300. Ad-hoc networks are used wherever communications networks have to be set up quickly and without any existing network infrastructure, and where participants are on the move.

### <span id="page-7-2"></span><span id="page-7-1"></span>**Infrastructure network**

In an infrastructure network, connections are set up between participants over one or more access points. An access point serves as the basis for the wireless network. It controls connections between the connected participants and can also establish links from the PCs in a wireless network to a wired LAN (Ethernet) or to the Internet.

#### <span id="page-7-4"></span>**Roaming**

Several access points can be installed to extend the range of a wireless network. Participants in the wireless network can move freely between the various access points without losing contact with the network. As soon as there is a risk of losing contact, the PC automatically looks for another access point with a stronger signal. All access points and wireless network adapters must have the same SSID. All access points must be connected to the same Ethernet network.

# <span id="page-8-3"></span><span id="page-8-0"></span>**Security in the wireless network: Encryption**

Any network, be it wired or wireless, is exposed to the risk of eavesdropping.

Connecting your local network to the public network exposes your data and applications to some considerable risk. In the same way as with an individual connection, you should always install a virus scanner to protect your PCs against malicious covert external attacks, e.g. via e-mail.

These virus scanners, however, do not provide any protection against unauthorised access from outside (hackers). To counter this risk, Gigaset data products offer various encryption procedures that largely rule out unauthorised access (hacking) to your wireless network.

# <span id="page-8-4"></span><span id="page-8-1"></span>**WEP encryption**

WEP encryption (Wired Equivalent Privacy) encodes data for sending using a key that you have defined. On the recipient's side, the same key is used to re-arrange the data so that it is available in the same format as it was prior to transmission. Recipients who do not know this key cannot read the content of this data stream or can only read it with a great deal of technical effort.

There are two security levels for calculating the encryption key:

- $\triangleleft$  64-bit mode
- $\triangleleft$  128-bit mode

## <span id="page-8-5"></span><span id="page-8-2"></span>**WPA encryption**

WPA is a new standard-compliant solution for greater security in wireless networks. WPA is intended to replace the existing WEP standard (Wired Equivalent Privacy) and offers more reliable encryption and authentication methods.

With your Gigaset USB Adapter 300 you can use WPA encryption independently of the operating system you have in use. WPA encryption is particularly recommended where the highest security is required.

## <span id="page-9-7"></span><span id="page-9-0"></span>**WPS**

<span id="page-9-6"></span><span id="page-9-5"></span><span id="page-9-4"></span>Wi-Fi Protected Setup ([WPS\)](#page-58-0) makes it easier to establish a wireless network. A wireless network has a name (SSID) and requires encryption of data traffic against the risk of eavesdropping. The access point requires authentication with an SSID and key to allow a WLAN adapter to access the services.

Devices with WPS automatically create a SSID and a WPA encryption key (Pre-Shared Key) and synchronise with each other.

WPS provides two possibilities:

<span id="page-9-9"></span>◆ Push Button Configuration (PBC)

This is the registration mode *Without PIN (Apply)* on your Gigaset USB Adapter 300. A WPS button is provided on the access point (e g. Gigaset SE 366) and a Registration button on Gigaset devices. After pressing this button, the device is ready for registration for two minutes. The first time you press the button, the device automatically creates an SSID and a Pre-Shared Key. If a client (WLAN adapter) activates its WPS function within these two minutes, the security data is interchanged and a connection is established. It is ensured that only one client can synchronise within the two minutes.

<span id="page-9-8"></span>◆ Personal Identification Number (PIN)

<span id="page-9-2"></span>This is the registration mode *Enter partner device PIN* or *Send own PIN* respectively on your Gigaset USB Adapter 300. A PIN is generated on one device (access point or client) and has to be entered on the other device. The security data is then synchronised.

When you use an access point without WPS in your network, you can configure the security settings (SSID and key) for the Gigaset USB Adapter 300 manually. You cannot use WPS for networks with WEP encryption.

The Gigaset USB Adapter 300 supports WPS. For further information, see chapter ["Configuration with WPS" on page 21.](#page-20-3)

# <span id="page-9-3"></span><span id="page-9-1"></span>**Reach of wireless connections over WLAN**

Outdoor reach is up to 300 m. In buildings, the reach is up to 50 m. Depending on the environmental conditions, features of the rooms and buildings, the reach may be considerably less. You can increase the reach of your wireless network by changing the alignment of the antenna, positioning your device at another place or installing a repeater, e.g. the Gigaset SE365 WLAN, at the point where your current reach expires.

# <span id="page-10-4"></span><span id="page-10-0"></span>**Installing the Gigaset USB Adapter 300**

# <span id="page-10-6"></span><span id="page-10-1"></span>**System requirements**

To operate the adapter, you need:

- $\blacklozenge$  A PC running at a minimum of 466 MHz and one of the following operating systems: Windows Vista, Windows XP or Windows 2000
- $\triangleleft$  64 MB RAM, more memory is recommended
- $\blacklozenge$  Minimum free hard drive capacity of 30 MB
- ◆ A free USB slot
- ◆ A CD-ROM drive **or** a DVD drive

# <span id="page-10-7"></span><span id="page-10-2"></span>**Contents**

The package contains the following components:

- ◆ One Gigaset USB Adapter 300
- $\blacklozenge$  One USB cable and a stand for the adapter
- $\triangleq$  One CD-ROM with installation and configuration software, the detailed user guide and Adobe Reader, which you will need to read the user guide
- ◆ One Quick Start Guide

# <span id="page-10-5"></span><span id="page-10-3"></span>**Installation process**

### **Note:**

Only connect the Gigaset USB Adapter 300 to a free USB port on your PC when the Install Shield prompts you to do so.

First, the software included in delivery must be installed. This software contains both the driver software for the device and the tool for configuring and monitoring the **Gigaset WLAN Adapter Monitor**.

Only this software has been tailored precisely to the Gigaset USB Adapter 300. Similar drivers are included with the Windows driver databases. However, such drivers do not usually offer the full range of features or function in a completely different way.

Do not connect the Gigaset USB Adapter 300 to your PC until you are prompted to do so. If you insert the Gigaset USB Adapter 300 on your PC **before** the software is installed, Windows recognises the device automatically and displays a dialog window prompting the appropriate drivers. Click *Cancel* to close the dialog box. Remove the Gigaset USB Adapter 300 from the PC and start again by installing the software.

**Note:**

You may require administrator rights on your PC for the installation process.

# <span id="page-11-0"></span>**Running installation**

<span id="page-11-1"></span> $\rightarrow$  Close all running programs.

- → Insert the CD-ROM that is included in delivery into the CD-ROM or DVD drive on your PC and wait until the start window is displayed. If the start window does not appear automatically on your PC, start the installation manually:
	- Open Windows Explorer.
	- Select the CD-ROM or DVD drive.
	- Double-click the program **start.exe**.

The language selection screen appears.

 $\rightarrow$  Select your language.

A window with a list of the CD-ROM contents appears.

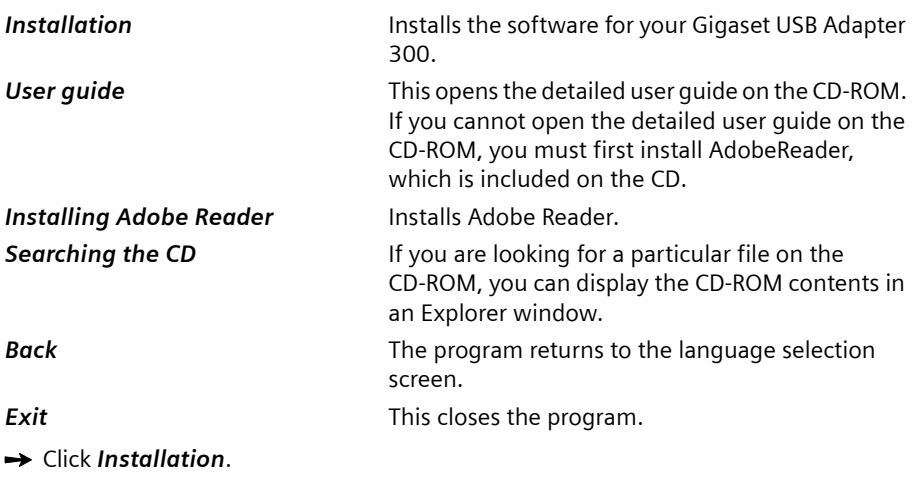

#### **Note:**

The windows in the different operating systems differ only very slightly. Installation is largely automatic, apart from a few mouse clicks and restart processes.

<span id="page-11-2"></span>The InstallShield Wizard appears on the screen.

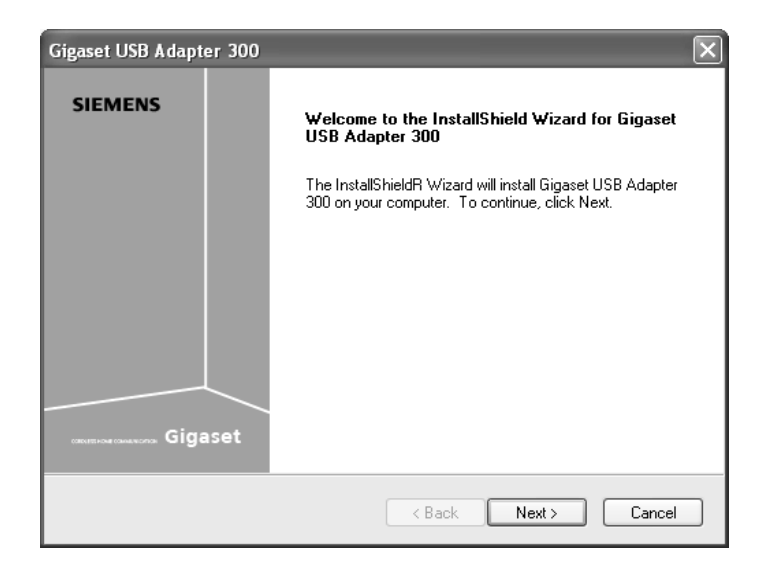

 $\rightarrow$  Click **Next** to continue installation.

In the next screen, choose the directory for the installation.

→ Click *Browse*, if you want to select another directory. Click **Next** to continue installation.

During installation, the InstallShield Wizard uses the setup progress window to show the action that is currently executing and the progress made in installation.

# <span id="page-12-0"></span>**Connecting the Gigaset USB Adapter 300**

• Only connect the Gigaset USB Adapter 300 to a free USB port on your PC when the Install Shield prompts you to do so.

For this purpose you have the following options:

◆ You can connect the Gigaset USB Adapter 300 as a stick directly to a free USB port on your PC.

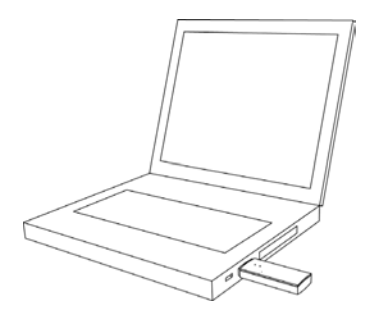

# **Installing the Gigaset USB Adapter 300**

- You can connect the Gigaset USB Adapter 300 to a free USB port on your PC via the USB cable supplied.
- SP)
- To optimally adjust the Gigaset USB Adapter 300 for operation in a fixed location you can install it with the supplied stand.

# **Operating the Gigaset USB Adapter 300 with the stand**

- $\rightarrow$  Open the stand. To do this, pull the front of the stand about 2 mm upwards (1) and then remove it forwards (2).
- $\rightarrow$  Push the USB cable from below through the stand (3).
- $\rightarrow$  Press the USB plug between the fixtures in the direction of the arrow. Make sure that the logo on the plug is pointing forward (4).
- $\rightarrow$  Close the stand. Make sure that the clamps on the front of the stand snap in (5).
- $\rightarrow$  Pass the cable through the channel in the bottom and insert it in a free USB port on your PC (6).

<span id="page-13-0"></span>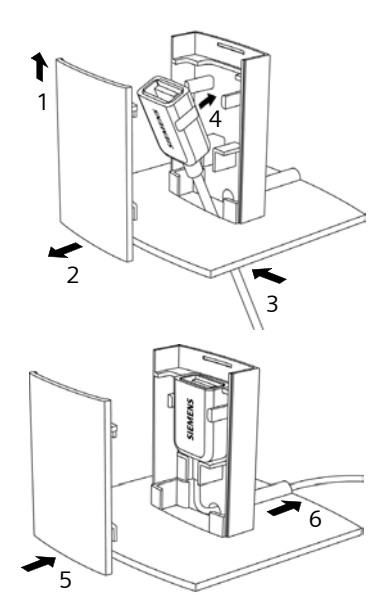

```
\rightarrow Put the Gigaset USB Adapter 300 in the stand
with the LEDs facing forward (7).
```
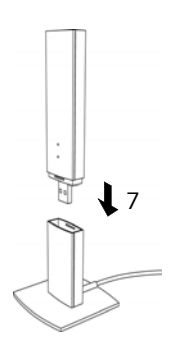

Proceed in the reverse order to disassemble the stand.

### <span id="page-14-2"></span>**About the installation location**

Select the location in a way that allows as few obstacles as possible to interrupt the radio waves. Protect the Gigaset USB Adapter 300 from damp.

The Gigaset USB Adapter 300 should not be placed directly next to other electrical devices. Electrical equipment can mutually affect each other. The radio waves may impair the function of other devices.

Install the Gigaset USB Adapter 300 on an even, non-slip ground. Protect especially sensitive surfaces.

For greater reach, we recommend setting the WLAN component up in a central, open position. For example, avoid installation in recesses, cubbyholes, under a desk or behind cupboards.

# <span id="page-14-1"></span><span id="page-14-0"></span>**Installing the driver software**

Once you have connected the Gigaset USB Adapter 300, the installation will continue automatically. The operating system's automatic hardware recognition function opens in order to install the drivers for the Gigaset USB Adapter 300.

## **Note for installation on Windows XP**

If Windows XP SP1 is installed on your system, a query window will open.

 $\rightarrow$  Select the option *Installing the software automatically* and click *Next*.

If Windows XP SP2 is installed on your system, the Windows Update function offers to search for a suitable program for you.

- $\rightarrow$  Select the option *No, not this time* and click *Next*.
- **→** Then select the option *Installing the software automatically* and click *Next*.

# **Installing the Gigaset USB Adapter 300**

### **Note for installation on Windows Vista**

Depending on the Windows Vista version on your PC, a newer version of the driver for Gigaset USB Adapter 300 may be on your computer.

 $\rightarrow$  Click **YES** to use this driver (recommended).

Click *No* to overwrite it with the driver from the CD-ROM.

- $\rightarrow$  Select the option *Finish* in the next window to close the hardware wizard.
- $\rightarrow$  If you are prompted to restart the PC, select this option and click *Finish*.

The installation will be finished.

# <span id="page-15-2"></span><span id="page-15-0"></span>**Checking installation and establishing a connection**

If installation was successful, you can now use the **Gigaset WLAN Adapter Monitor**. Use the **Gigaset WLAN Adapter Monitor** to configure your Gigaset USB Adapter 300 and establish a connection to other network adapters or to an access point.

<span id="page-15-1"></span>The **Gigaset WLAN Adapter Monitor** is represented by an icon in the status area of the taskbar. This icon shows you if there is a connection to a connection partner and the quality of the connection.

A connection is only possible if you have configured the security setting for your Gigaset USB Adapter 300 beforehand either via [WPS](#page-58-0) [\(see page 16\)](#page-15-0) or manually [\(see page 31\).](#page-30-1)

The following may be displayed in the status area of the taskbar:

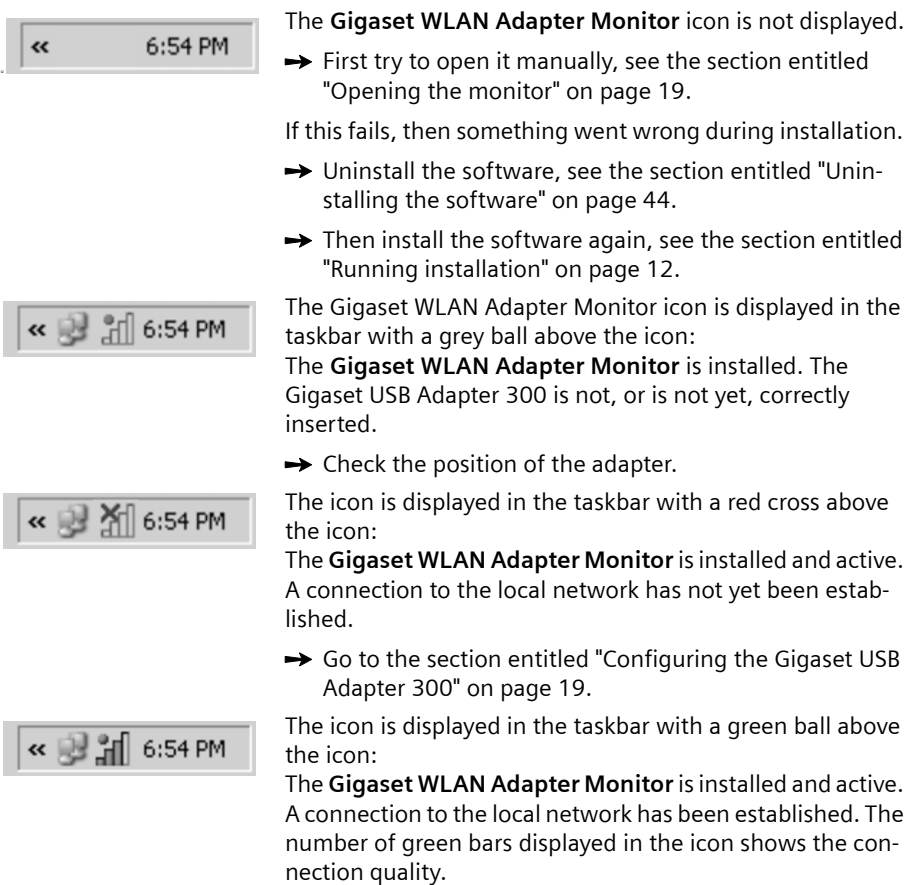

Please refer to the section entitled ["Notes on secure operation" on page 5.](#page-4-3)

### <span id="page-16-0"></span>**Show QuickInfo for the connection**

If you point the mouse over the icon in the taskbar, you will see a small window that displays the connection properties.

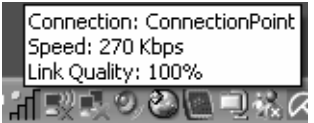

The following properties are shown:

- ◆ SSID (Service Set Identifier) in the **Connection** line
- $\bullet$  The transmission rate (in Mbps) in the **Speed** line
- ◆ The transmission quality (in %) in the *Link quality* line

If no connection is currently active, a red cross appears above the icon and *Disconnected* appears in the QuickInfo.

# <span id="page-17-2"></span><span id="page-17-0"></span>**Reading the connection quality on the icon**

The icon changes gradually depending on the current connection quality. The better the connection quality, the higher the transmission speed.

### **With reasonable to poor connection:**

 $\rightarrow$  If possible, move your PC closer to the connection partner for greater field strength.

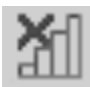

### **No WLAN available (red cross over bar)**

There is no LAN available to which you could establish a connection within the reach of your Gigaset USB Adapter 300.

 $\rightarrow$  Check the configuration of the access point and adjust the settings for the Gigaset USB Adapter 300 accordingly.

**OR**

 $\rightarrow$  Change your location to reduce the distance to a connection partner.

# <span id="page-17-3"></span><span id="page-17-1"></span>**Status indicators**

The Gigaset USB Adapter 300 has two status indicators (LEDs). They are used to indicate the

- $\blacklozenge$  Operating status (Power), green
- $\blacklozenge$  Transmission status (Link/Act), green

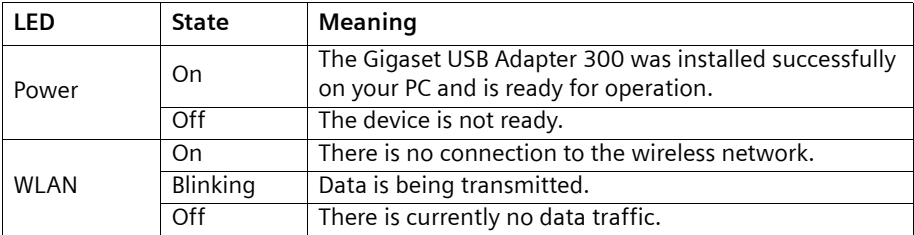

# <span id="page-18-4"></span><span id="page-18-0"></span>**Configuring the Gigaset USB Adapter 300**

# <span id="page-18-6"></span><span id="page-18-1"></span>**The Gigaset WLAN Adapter Monitor**

You use the **Gigaset WLAN Adapter Monitor** to configure and monitor your Gigaset USB Adapter 300.

# <span id="page-18-3"></span><span id="page-18-2"></span>**Opening the monitor**

In the standard setting, the **Gigaset WLAN Adapter Monitor** is started automatically in the background when you launch your PC. The **Gigaset WLAN Adapter Monitor** icon is displayed in the status area of the taskbar.

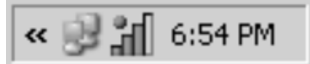

 $\rightarrow$  Double-click the **Gigaset WLAN Adapter Monitor** icon in the status area of the taskbar to open the monitor's user interface.

**OR**

<span id="page-18-7"></span> $\rightarrow$  Right-click the Gigaset WLAN Adapter Monitor icon in the status area of the taskbar.

The available tabs and the *Exit* option are displayed in the pop-up menu.

 $\rightarrow$  In the pop-up menu, click the appropriate tab to open the monitor user interface and display this tab directly. Use the *Exit* option to close the **Gigaset WLAN Adapter Monitor**.

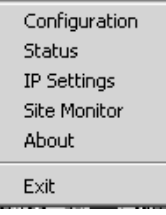

## <span id="page-18-5"></span>**Launching the monitor manually**

If you do not see the **Gigaset WLAN Adapter Monitor** icon in the status area of the taskbar, you will have to run the program first:

 $\rightarrow$  In the start menu, click Start – Programs – Gigaset USB Adapter 300 – Gigaset *WLAN Adapter Monitor*.

The program is launched. The **Gigaset WLAN Adapter Monitor** icon is displayed in the status area of the taskbar.

# <span id="page-19-3"></span><span id="page-19-0"></span>**Deactivating Autostart**

The **Gigaset WLAN Adapter Monitor** is opened automatically every time you launch your PC. If you do not need the monitor all the time, you can deactivate Autostart.

- $→$  Select **Start Programs Autostart**.
- $\rightarrow$  Right-click the Gigaset WLAN Adapter Monitor entry.
- $\rightarrow$  Select *Delete* to remove the link to Gigaset WLAN Adapter Monitor from Autostart.

Since this means that the monitor will not be launched each time you start your PC, you will have to start it manually when required [\(see page 19\).](#page-18-5)

# <span id="page-19-1"></span>**Operating the Gigaset WLAN Adapter Monitor**

In the **Gigaset WLAN Adapter Monitor** user interface, you will find various settings and status displays for your network adapter on various tabs, which are described in detail in the following section.

#### <span id="page-19-2"></span>**Buttons**

Click the buttons beneath each tab to use one of the following options:

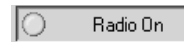

Wireless operation is activated for the network adapter (green icon). The PC is available on the network.

<span id="page-19-5"></span> $\rightarrow$  Click **Radio On** to deactivate wireless mode on the network adapter.

*Radio Off* is displayed. The PC is no longer available on the network.

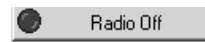

Wireless mode is deactivated for the network adapter (red icon). The PC is not available on the network.

<span id="page-19-4"></span> $\rightarrow$  Click **Radio Off** to activate the network adapter's radio mode.

*Radio On* is displayed. The PC is available on the network.

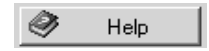

Use the *Help* button to open the **Gigaset WLAN Adapter Monitor** help file.

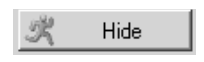

Use the *Hide* button to close the user interface of the **Gigaset WLAN Adapter Monitor**.

The icon in the status area on the taskbar indicates that the monitor is still active in the background.

 $\rightarrow$  Double-click this icon if you want to open the Monitor user interface again.

# <span id="page-20-7"></span><span id="page-20-0"></span>**Closing the Monitor**

<span id="page-20-4"></span> $\rightarrow$  Right-click the Gigaset WLAN Adapter Monitor icon in the status area of the taskbar.

This opens the pop-up menu.

**→** Select *Exit* to close the program.

The **Gigaset WLAN Adapter Monitor** is closed. The icon disappears from the status area in the taskbar.

# <span id="page-20-5"></span><span id="page-20-1"></span>**Configuration**

On the *Configuration* tab, you can choose the general basic settings and the security options for operating the Gigaset USB Adapter 300. The *Configuration* tab is divided into three sections:

- <span id="page-20-8"></span>◆ On the *Common* tab, you can choose the *Registration Mode* for the security settings and you can make settings for data traffic depending on the selected *Registration Mode*.
- ◆ On the **Security** tab, the security settings are displayed following successful WPS registration. If you do not use WPS, you can set up the system here to encrypt data transfer and thus protect your network from unauthorised eavesdropping [\(see](#page-30-0)  [page 31\)](#page-30-0).
- $\blacklozenge$  In the upper section, you can set various profiles for use in different networks. [\(see page 35\).](#page-34-0)

# <span id="page-20-3"></span><span id="page-20-2"></span>**Configuration with WPS**

If the access point you want to use to set up a wireless connection to the Gigaset USB Adapter 300 supports [WPS,](#page-58-0) the WLAN and security settings of the Gigaset USB Adapter 300 may be created automatically via WPS.

One press of a button on the access point and one click of the mouse in the configuration window of your Gigaset USB Adapter 300 is enough to establish the WLAN connection.

WPS is only possible in **Infrastructure** mode. You cannot use WPS if other components in your wireless network only support WEP encryption.

There are three possibilities for setting up the WPS connection:

- ◆ Without PIN (via the WPS key on the access point or the **registration button** on Gigaset devices),
- $\blacklozenge$  With PIN created on the client and
- <span id="page-20-6"></span> $\blacklozenge$  With PIN from the access point.

You have to choose the *Registration Mode* according to the settings on your access point. Please check these settings first or make the settings on the access point as described in the instructions for this device.

# **Configuring the Gigaset USB Adapter 300**

If you have a Gigaset access point, e. g. a Gigaset SE366, the default settings are set appropriately to the registration mode **without PIN**.

<span id="page-21-1"></span>◆ Registration Mode: Without PIN (Apply)

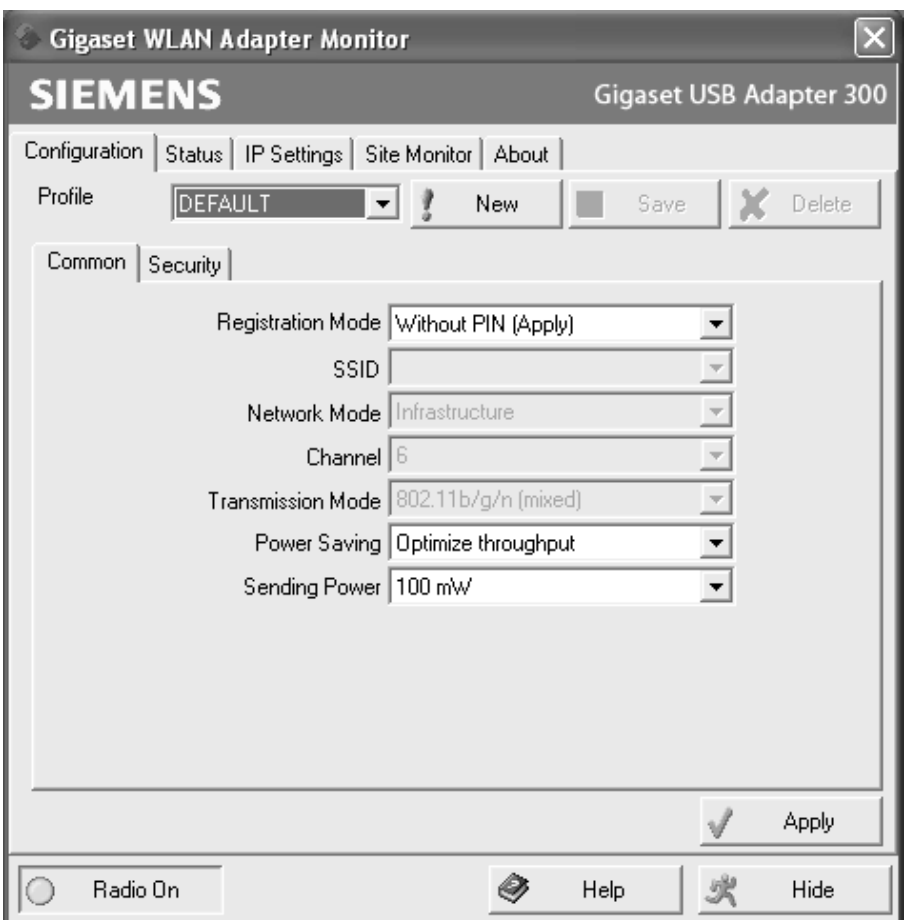

<span id="page-21-2"></span><span id="page-21-0"></span>**→** Press the WPS button (for Gigaset devices: **registration** button) on the access point.

 $\rightarrow$  Click the *Apply* button within two minutes of pressing the **registration button** on the access point to start the wireless connection to the access point.

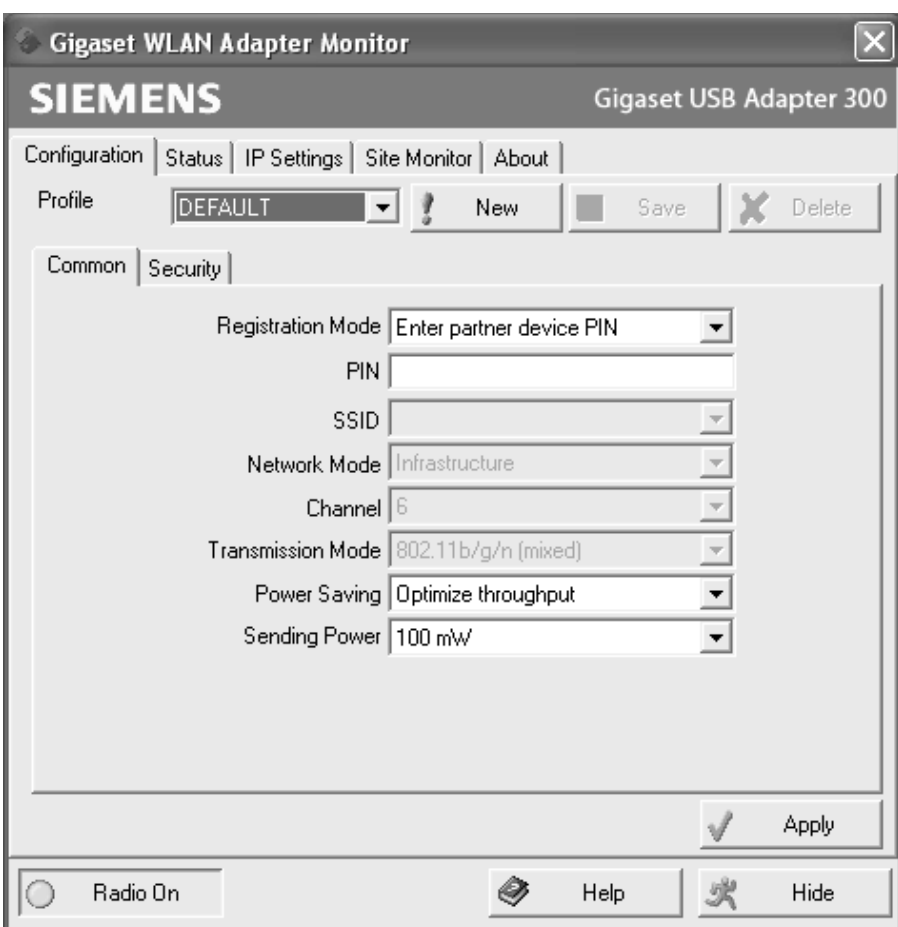

<span id="page-22-0"></span>◆ Registration Mode: Enter partner device PIN

 $\rightarrow$  Enter the PIN generated by the access point.

The PIN must consist of 8 digits. If you enter an incorrect PIN, an error message is displayed and you can retry.

 $\rightarrow$  Click the *Apply* button to set up the wireless connection to the access point.

**Configuring the Gigaset USB Adapter 300**

<span id="page-23-0"></span>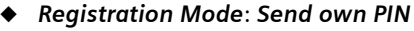

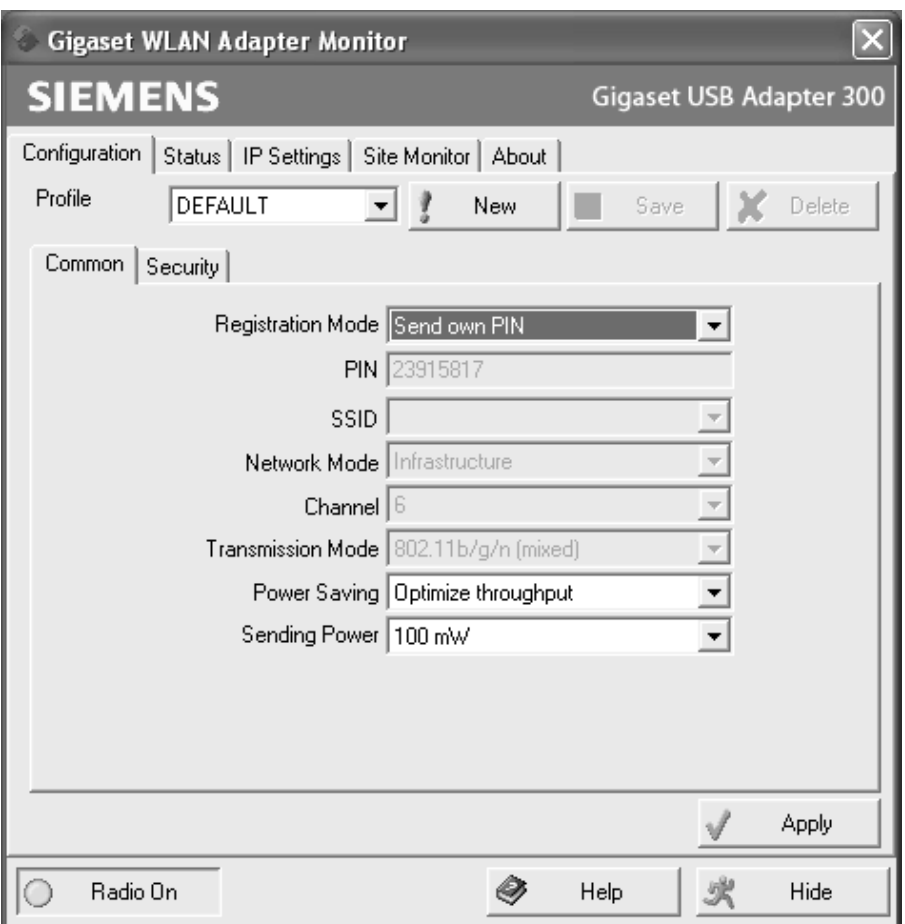

- $\rightarrow$  Enter the PIN on the access point.
- $\rightarrow$  Activate the WPS function of the access point.
- $\rightarrow$  Click the *Apply* button to set up the wireless connection to the access point.

# <span id="page-24-0"></span>**Setting up the connection to the access point**

The **Gigaset WLAN Adapter Monitor** now changes to the *Status* tab and displays the course of the WPS configuration.

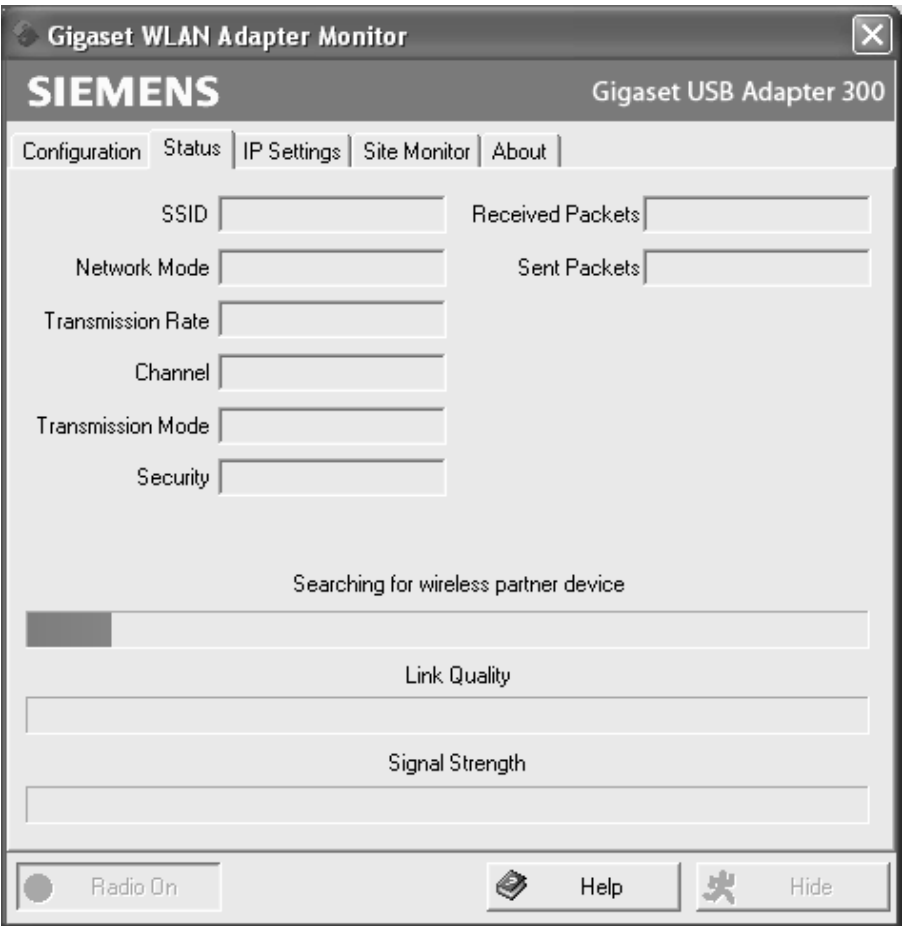

# **Configuring the Gigaset USB Adapter 300**

The *Status* tab displays the configured data if the connection was successfully established within two minutes.

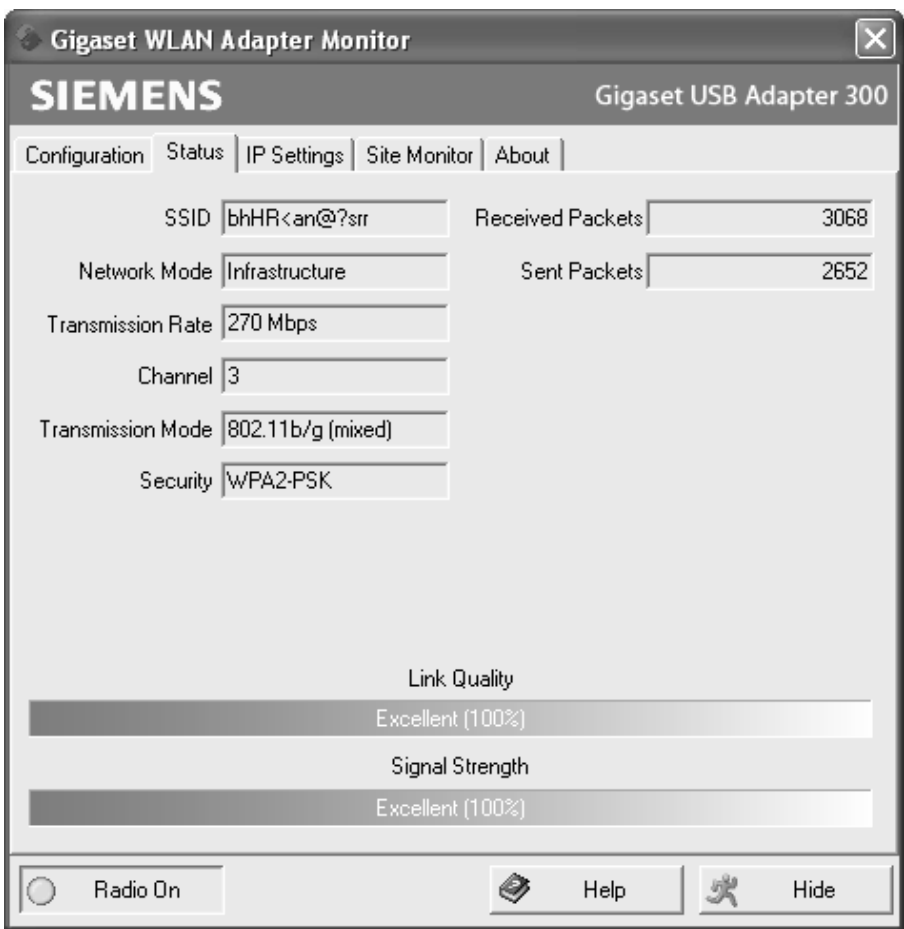

There is no need for further settings. However, you may adapt the values for *Sending Power* and *Power Saving* on the *Configuration*– *Common* tab to your situation [\(see](#page-29-0)  [page 30\).](#page-29-0) The fields in the *Status* window are described on [page 37.](#page-36-0)

The security settings are saved in the client after successful connection to the access point. The security settings and the settings for data traffic are available in the default profile the next time the **Gigaset WLAN Adapter Monitor** is started.

If the connection to the access point could not be established within two minutes, all fields in the *Status* window remain empty. Check whether the *Registration Mode* you have chosen corresponds with the setting on the access point and restart the registration on the access point [\(see page 21\).](#page-20-2)

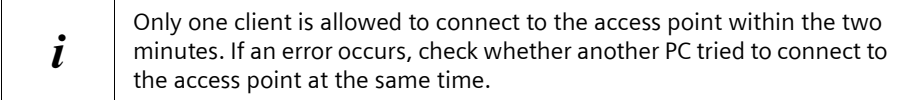

# <span id="page-26-1"></span><span id="page-26-0"></span>**Configuration – Manual**

Manual configuration of security settings is required if your access point does not support WPS or some components of your wireless network do not support WPA encryption.

Successful communication in a WLAN depends on all the PCs using the same ID (SSID) and the same radio channel. In addition, the connected PCs must coordinate their transmission mode for successful data transfer.

You can choose the basic settings for each profile in the *Common* section of the *Configuration* tab.

### $\rightarrow$  Select *Manual* for the *Registration Mode*

#### **Note:**

For security reasons, installation should be followed by changing the **SSID** of your WLAN, as the default SSID may also be known to unauthorised persons.

# **Configuring the Gigaset USB Adapter 300**

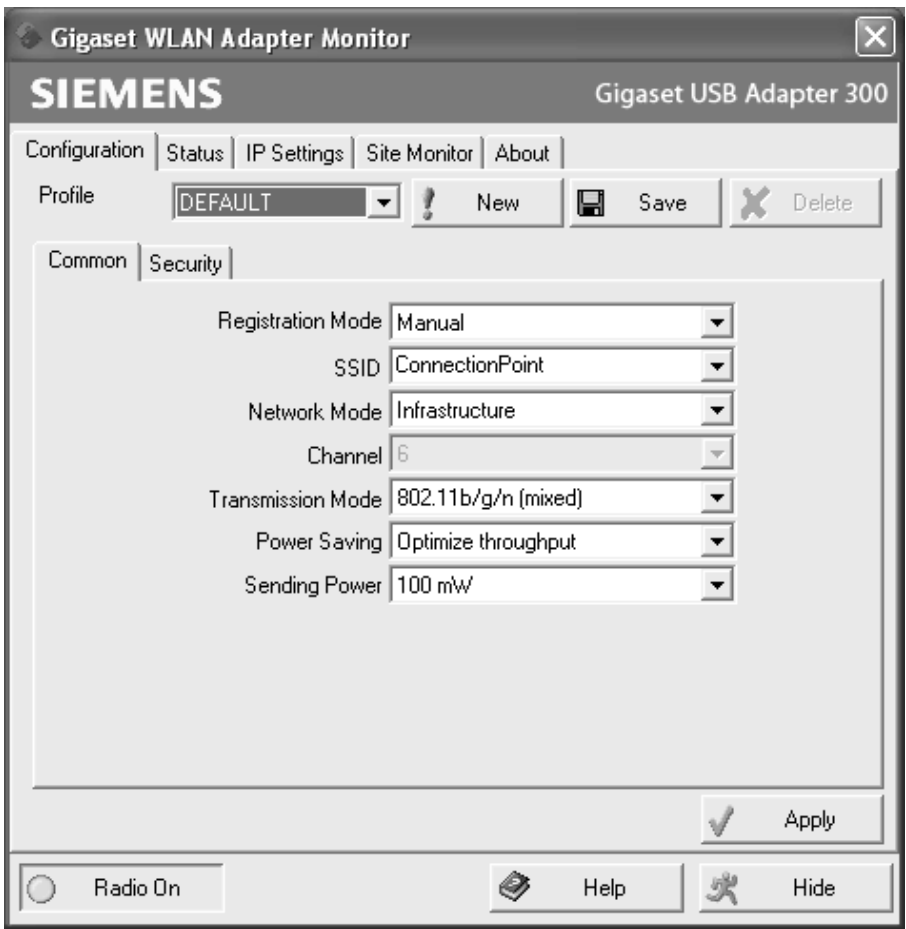

### <span id="page-27-1"></span><span id="page-27-0"></span>**SSID (Service Set Identifier)**

The SSID is the ID used for the unique identification of a wireless network (WLAN) so that this network can be distinguished from a parallel network, for example. Within a WLAN, all the network adapters must have the same SSID.

### $\rightarrow$  In the **SSID** field, select the ID of the partner you want to connect your PC to. The default setting is **ConnectionPoint**.

The order for defining the SSIDs depends on the *Network Mode* of the WLAN:

### u *Infrastructure*:

The SSID must be defined on the access point first. This SSID is then assigned automatically to every network adapter registering with it.

# ◆ Ad Hoc:

It is important that all the network adapters use the same SSID. The order of entry is irrelevant.

### <span id="page-28-3"></span><span id="page-28-0"></span>**Network Mode**

 $\rightarrow$  Enter the **Network Mode** to be used for the desired network environment:

– *Infrastructure*:

There are wireless (WLAN) and (wired) (LAN) PCs in the network environment. The connection between WLAN and LAN is set up via an access point.

<span id="page-28-2"></span>– *Ad Hoc*:

The network environment does not have a fixed structure, but is set up between the available wireless network adapters as and when required. No access point is required.

The default network mode is *Infrastructure*.

### **Note:**

In *Ad Hoc* mode, the device will always operate in 802.11b transmission mode, i.e. with a maximum transmission rate of 11 Mbps. You should therefore set up an access point so that you can transfer large volumes of data quickly.

You will find a detailed description of the network modes in the section entitled ["Wire](#page-6-3)[less LAN basics" on page 7](#page-6-3).

# <span id="page-28-4"></span><span id="page-28-1"></span>**Channel**

The *Channel* field shows the radio channel used to set up communication with the connection partners. You can choose from radio channels 1 to 13 (in the USA and Canada 1 to 11).

In *Infrastructure* mode, the radio channel is set by the access point for all WLAN participants and can only be changed there. In this case, the *Channel* field shows the channel being used.

For *Ad Hoc* mode, you set the network adapter channel manually.

 $\rightarrow$  Select the channel used by the desired connection partners in the ad-hoc network.

If you are using your PC with the Windows Vista operating system, the channel is set automatically even in *Ad Hoc* mode.

### <span id="page-29-2"></span><span id="page-29-1"></span>**Transmission mode**

The Gigaset USB Adapter 300 is designed to operate according to various WLAN standards. In *Infrastructure* mode, you can choose the following transmission modes:

 $\rightarrow$  Select 802.11g if the network environment uses this WLAN standard. The maximum transmission rate possible is 54 Mbps.

**OR**

 $\rightarrow$  Select 802.11b if the network environment uses this WLAN standard. The maximum transmission rate possible is limited to 11 Mbps.

**OR**

→ Select 802.11b/g/n (mixed) if both modes are used in the network. Some of the network adapters operate according to the 802.11g standard, others according to the 802.11b standard.

The maximum transmission rate possible depends on the WLAN standard of the connection partner in question.

In *Ad Hoc* mode, the *802.11b* transmission mode is the default setting.

If you are using your PC with the Windows Vista operating system, the *Transmission Mode* is set automatically and *802.11b/g/n (mixed)* is displayed.

### <span id="page-29-0"></span>**Power Saving**

You can choose two options for the Gigaset USB Adapter 300 in *Power Saving* mode.

- $\rightarrow$  Select *Optimize power saving* to use the network adapter in power-saving mode. Your PC remains available on the network, but the network adapter's energy consumption is reduced to a minimum.
- $\rightarrow$  Select *Optimize throughput* if you want to achieve a maximum data transmission rate (default).

This function is not available for Windows Vista.

## <span id="page-29-3"></span>**Sending Power**

Depending on the reception quality, you can operate your Gigaset USB Adapter 300 with low transmission power. You should set the transmission power as low as possible assuming you achieve good transmission quality in your rooms. This protects your wireless network from eavesdropping.

 $\rightarrow$  Select the required transmission power. Default setting: 100%

This function is not available for Windows Vista.

# <span id="page-30-1"></span><span id="page-30-0"></span>**Configuration – Security**

You only have to make the security settings if you did not use WPS for registration on the access point [\(see page 21\)](#page-20-2).

<span id="page-30-4"></span>The range of a wireless network cannot be restricted to an enclosed area. The advantage of a location-independent connection set-up brings with it the risk of unauthorised persons eavesdropping on your wireless communications. To avoid misuse of your data, it is especially important to encrypt transmission over your WLAN.

With Gigaset data products, you can adjust the security settings for each configuration profile to suit your needs. The following encryption methods are available:

- ◆ WPA2-PSK/WPA-PSK (recommended)
- $\blacklozenge$  WEP, 128-bit or 64-bit This encryption method is not available for the standard IEEE 802.11n (draft) [\(see page 7\).](#page-6-4)
- <span id="page-30-2"></span> $\triangle$  WPA2/WPA For networks with authentication servers, *WPA2* or *WPA* is available:

#### <span id="page-30-3"></span>**Note:**

Successful communication depends on all the connection partners in a WLAN using the same security settings (type of encryption and the appropriate keys).

You can perform the security settings in the *Security* section of the *Configuration* tab.

## **Activating security options**

<span id="page-30-5"></span>On the *Configuration* – *Security* tab, the default security mode is *Disabled*. You can use this to register on all wireless networks which do not use encryption for data transfer.

If you would like to register on a wireless network where the registration is checked and data transfer is encrypted, you must activate the security options of your Gigaset USB Adapter 300.

 $\rightarrow$  Select the security mode you require from the **Security** list:

A window opens for you to configure the mode.

## <span id="page-31-0"></span>**WPA2-PSK or WPA-PSK**

*WPA2-PSK* or *WPA-PSK* offers greater protection for your network than WEP. You should therefore use one of these encryption methods for registration. Use *WPA2-PSK* if all components in your network support this. If you have older devices in your network, which do not support WPA2-PSK, use *WPA-PSK*.

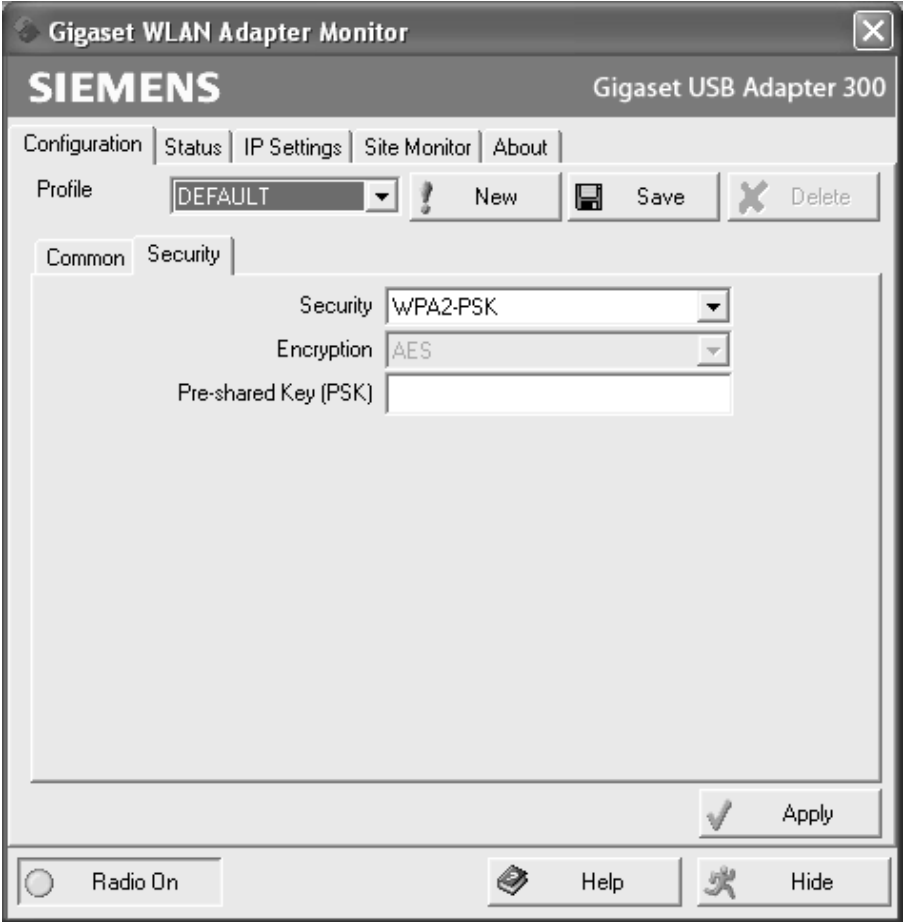

 $\rightarrow$  You can choose the standard to be used for encryption in the *Encryption* field. WPA-PSK distinguishes between TKIP and AES. WPA2-PSK always uses AES.

<span id="page-31-1"></span> $\rightarrow$  In the *Pre-shared Key (PSK)* field, enter the key you would like to use for registration on the network.

Note that all components in a network must use the same *Pre-shared Key (PSK)* to be able to communicate with each other.

If you would like to register on a network in *Infrastructure* mode, first define a Pre-Shared Key (PSK) on your wireless router for your network. Then use this for all remaining components in your network. You can find more information in the user manual for your wireless router.

 $\rightarrow$  Click *Apply* to accept the changes.

### **WPA2 or WPA**

If *WPA2* or *WPA* is used in your network for authentication, you must select the parameters according to the settings for the network. Contact your administrator. The new standard WPA2 uses [AES](#page-52-1) (Advanced Encryption Standard) for encryption.

### <span id="page-32-0"></span>**WEP**

Not available for *802.11b/g/n (mixed)* transmission mode.

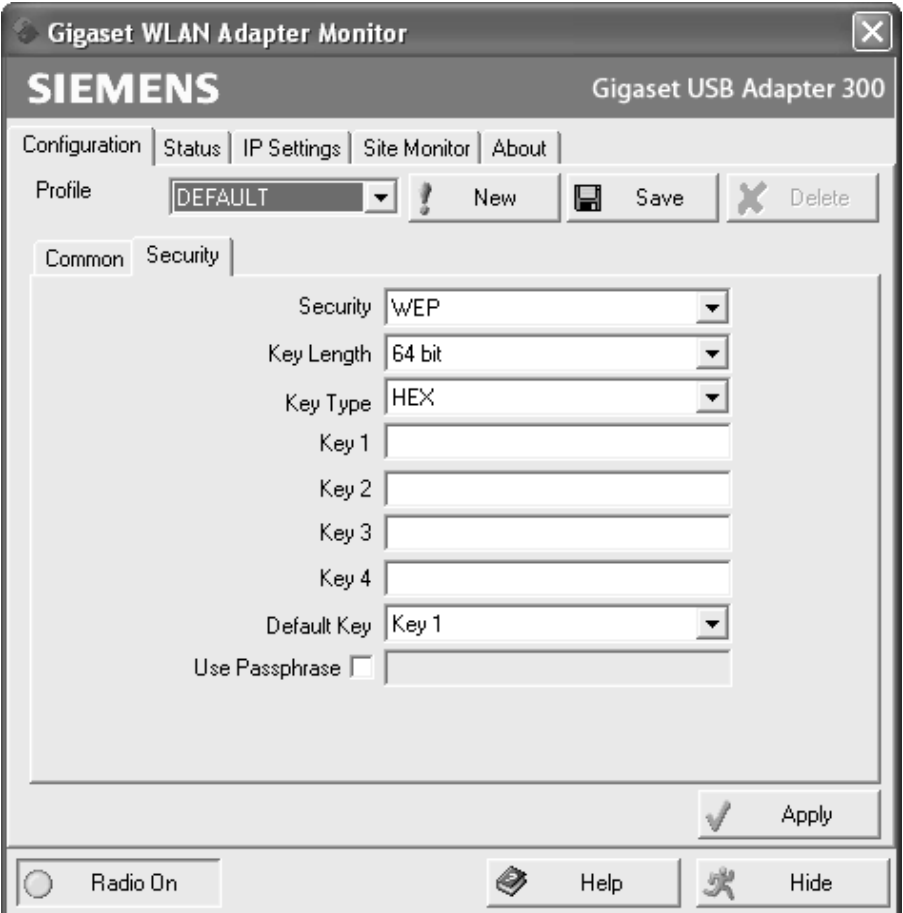

**Configuring the Gigaset USB Adapter 300**

 $\rightarrow$  In the *Key Length* field, select the required length of the WEP key.

<span id="page-33-4"></span>Note that all components in a network must use the same key length to be able to communicate with each other.

<span id="page-33-5"></span><span id="page-33-0"></span>Use a key *128 bit* in length if all network components support this. This offers greater protection for the data in your network.

 $\rightarrow$  In the *Key Type* field, select the character format for creating keys:

<span id="page-33-3"></span>– *HEX*

The keys are entered as hexadecimal characters. Entries should be made with the digits 0 to 9 and the characters A to F only. 26 hexadecimal characters are used for a 128-bit key, 10 hexadecimal characters for a 64-bit key.

<span id="page-33-1"></span>– *ASCII*

The keys are formed from characters of the ASCII character set. For a key that is 128 bits in length, 13 characters are used, and for a key with length of 64 bits, 5 characters are used.

After selecting the key length and key type, you can use either a passphrase to generate your key automatically, or manually enter the key:

 $\triangleleft$  Generating keys with a passphrase

<span id="page-33-6"></span>For encryption, you can use a passphrase from which the required keys are generated automatically.

 $\rightarrow$  Activate the *Use Passphrase* option.

This activates the appropriate entry field.

 $\rightarrow$  In the *Use Passphrase* field, enter any sequence of characters as the passphrase. You can enter up to 260 characters.

### **Notes:**

- $\blacklozenge$  Remember that all the connection partners must use the same passphrase for encryption.
- Make a note of your passphrase and store it in a secure place.
- $\rightarrow$  In the *Default Key* field, select one of these four created keys with which data transfer on your PC is to be encrypted.

 $\rightarrow$  Click *Apply* to accept the changes.

The security options of your Gigaset USB Adapter 300 have now been activated.

<span id="page-33-2"></span> $\triangleleft$  Creating keys manually

In the *Key 1* to *Key 4* fields, you can enter up to four keys. The length of the character string you enter is determined by the settings in the fields *Key Length* and *Key Type*.

 $\rightarrow$  Enter at least one key in one of the four text fields.

## **Note:**

All connection partners must use the same key.

- $\rightarrow$  In the *Default Key* field, select one of these four created keys with which data transfer on your PC is to be encrypted.
- $\rightarrow$  Click *Apply* to accept the changes.

The security options of your Gigaset USB Adapter 300 have now been activated.

## <span id="page-34-1"></span><span id="page-34-0"></span>**Configuration – Profile**

#### <span id="page-34-3"></span>**Selecting a profile**

The **Gigaset WLAN Adapter Monitor** can manage several configuration profiles for your Gigaset USB Adapter 300. If you want to use your PC in different wireless networks, for example, you can create several profiles and adjust them to the requirements of the individual networks. When changing networks, you only need to choose the appropriate profile for registering your PC in the new network.

The Gigaset USB Adapter 300 always uses the settings for the profile displayed in the *Profile* field.

## **Note:**

Following installation, the **DEFAULT** profile contains common settings. When the connection to the access point is established via WPS, the data is stored in the DEFAULT profile. You can create and save more than one profile via WPS (e g. if you use your notebook in different wireless networks). Use different names for the profiles in this case.

## <span id="page-34-2"></span>**Creating a profile**

 $\rightarrow$  Click **New** next to the **Profile** field.

This opens a dialog for you to enter a profile name.

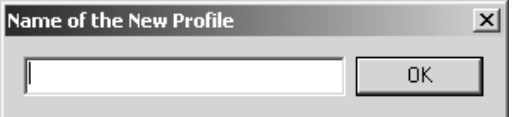

 $\rightarrow$  Enter a name for the new profile and confirm your entry with *OK*. The maximum length of the profile name is 29 characters.

#### **Note:**

To make it easier to recognise them again, it is advisable to use an "illustrative" name for the profiles. A suitable name for a profile could be the location of the wireless network.

The valid settings are still shown.

- $\rightarrow$  Adjust the settings to the requirements of the network environment.
- $\rightarrow$  **Click Save.**

# **Configuring the Gigaset USB Adapter 300**

This saves your configuration as a new profile. The selection in the *Profile* field is expanded to include the new profile name.

## <span id="page-35-2"></span>**Selecting a profile**

- **→** Open the selection in the **Profile** field.
- $\rightarrow$  Click the profile name you want.

This activates the selected profile and displays it in the *Profile* field.

 $\rightarrow$  Click *Apply* to activate the selected profile.

### <span id="page-35-1"></span>**Editing a profile**

- $\rightarrow$  Select the required profile in the **Profile** field.
- $\rightarrow$  Change the settings where required.
- **→** Click Save.

This saves your changes in the selected profile.

#### **Note:**

*Save* updates the selected profile. The old settings are overwritten and are no longer available.

### <span id="page-35-0"></span>**Deleting a profile**

- $\rightarrow$  In the *Profile* field, select the profile you want to delete.
- **→ Click Delete.**

The name of the selected profile is removed from the selection in the *Profile* field. The settings that were stored in this profile are now lost.

### **Note:**

The **DEFAULT** profile can be changed, but not deleted.

# <span id="page-36-2"></span><span id="page-36-0"></span>**Status**

<span id="page-36-1"></span>The *Status* tab provides information about the status of the wireless network your PC is currently connected to via the network adapter:

- $\blacklozenge$  The left-hand pane shows the valid settings for the active configuration profile.
- $\blacklozenge$  The right-hand and lower panes show the statistics for the previous data transfer.

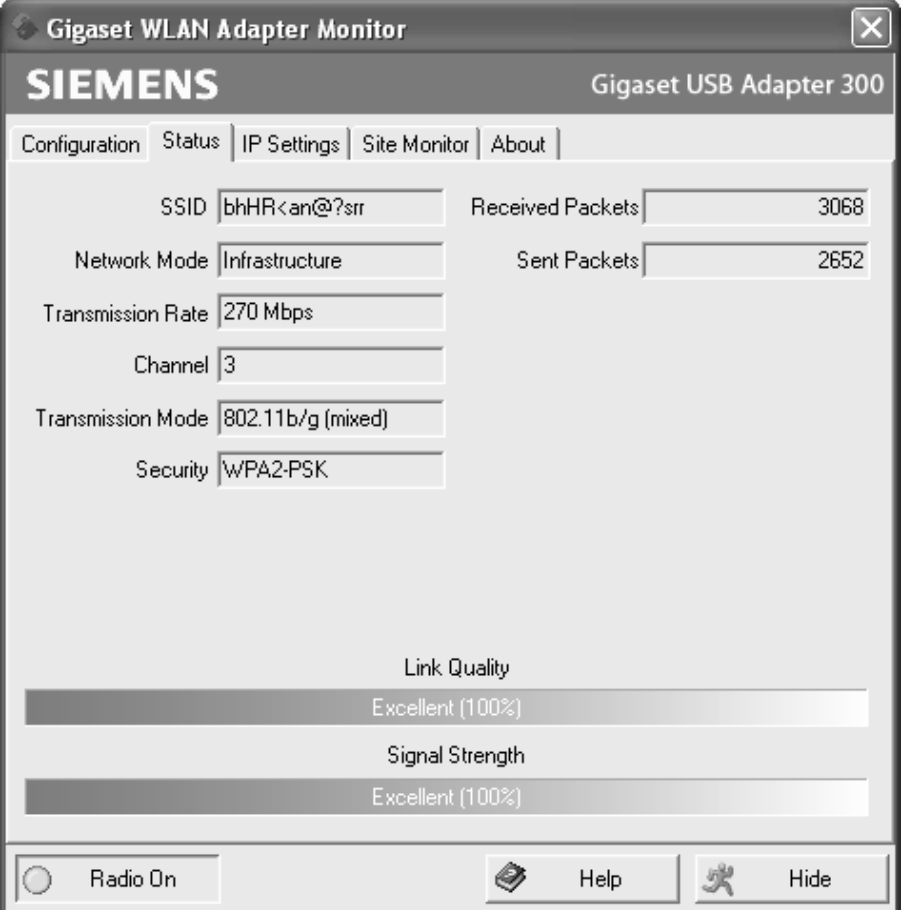

# **Configuring the Gigaset USB Adapter 300**

<span id="page-37-1"></span><span id="page-37-0"></span>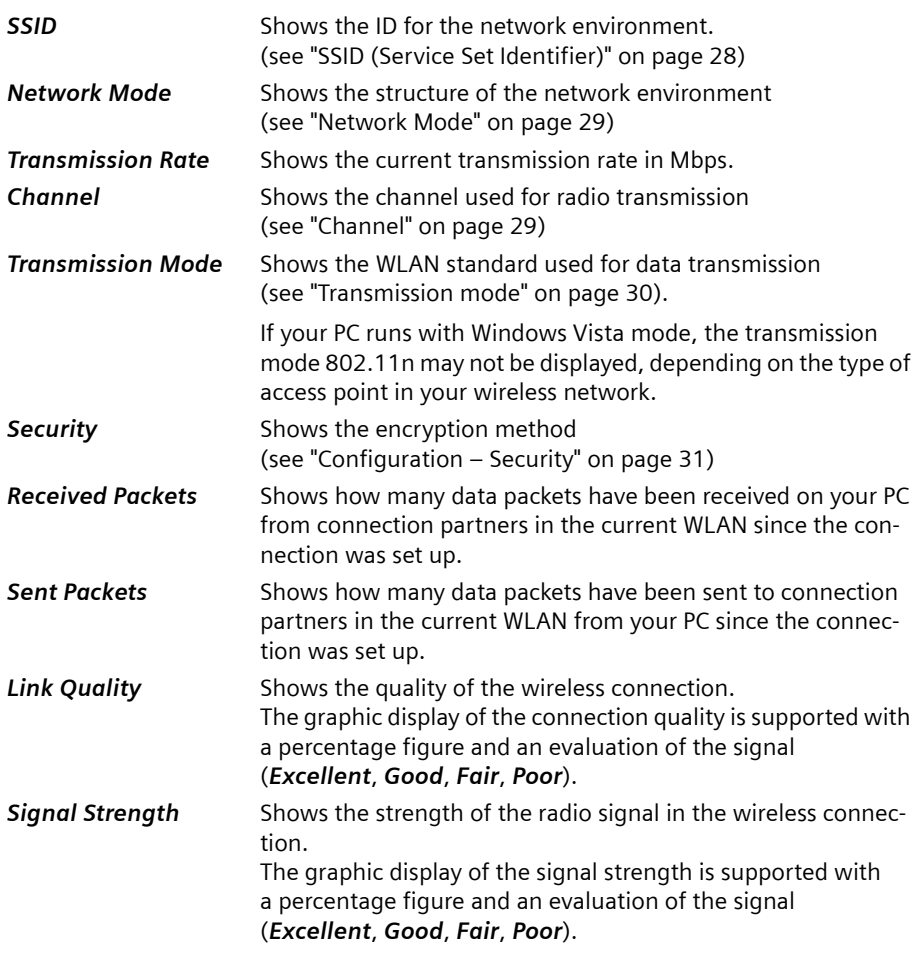

# <span id="page-38-1"></span><span id="page-38-0"></span>**IP settings**

<span id="page-38-2"></span>The *IP Settings* tab provides you with all the information relevant for using your PC in the network (LAN and WLAN). There are two buttons for renewing or releasing your PC's WLAN address. A graphic display in the lower section of the tab shows the progress made by data traffic over the WLAN.

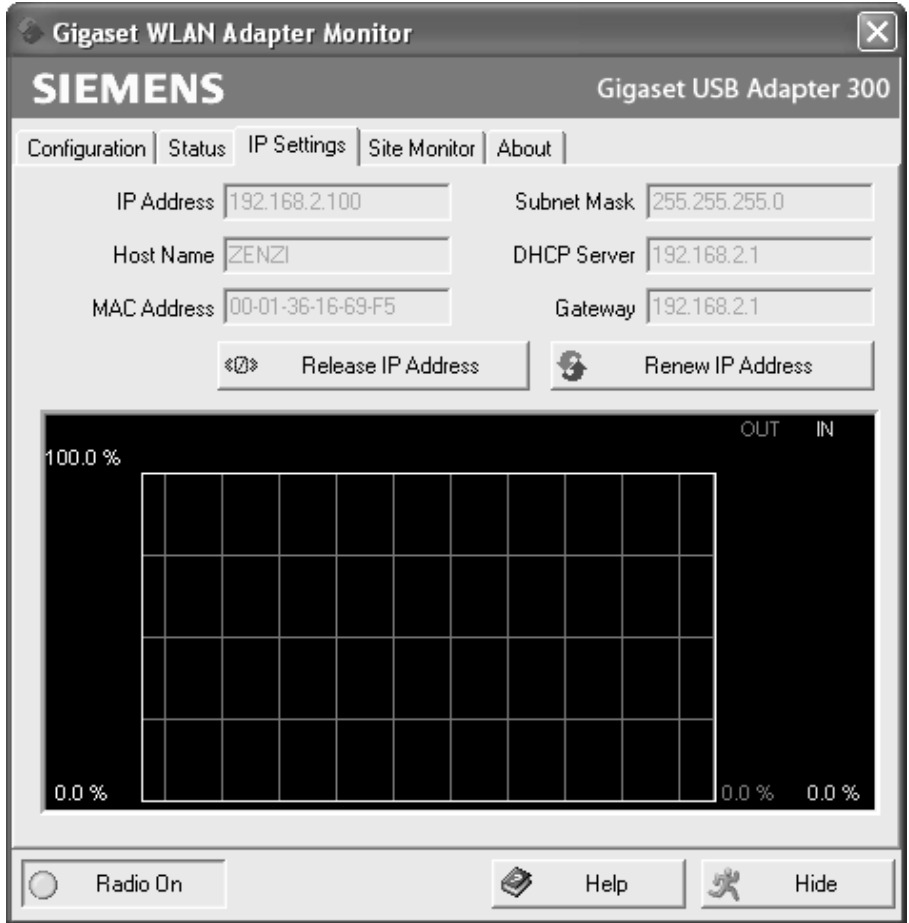

**Configuring the Gigaset USB Adapter 300**

<span id="page-39-4"></span><span id="page-39-1"></span>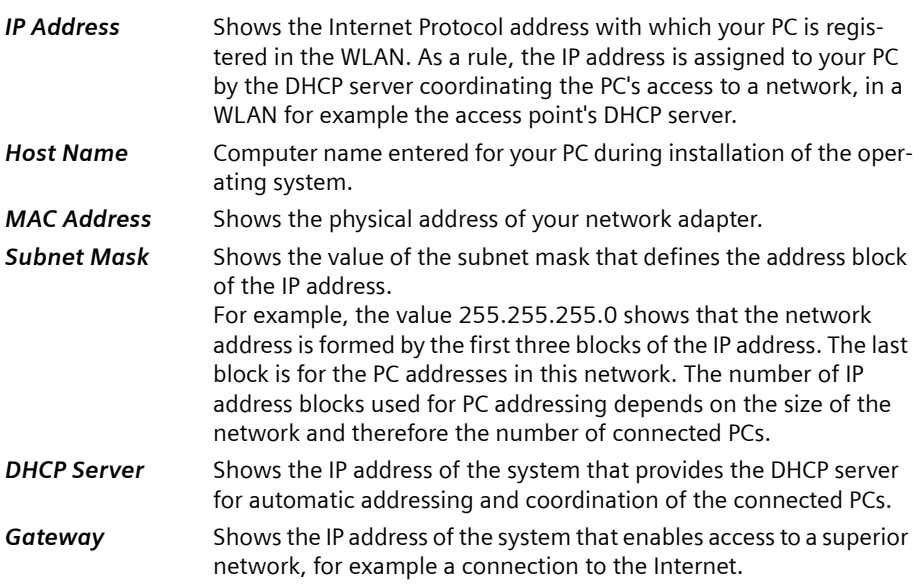

#### <span id="page-39-3"></span><span id="page-39-0"></span>**Renewing an IP address**

 $\rightarrow$  Click **Renew IP Address** to connect your PC to a WLAN network.

The network adapter checks whether there is a DHCP server available within its radio range whose settings are compatible with those of the active configuration profile. If this is the case, the DHCP server responds to the query by assigning an IP address that your PC can use to exchange data over the new network.

### <span id="page-39-2"></span>**Releasing an IP address**

 $\rightarrow$  Click *Release IP Address* to deregister your PC from the current WLAN.

Your PC is deregistered at the DHCP server and is no longer available to the WLAN connection partners. The DHCP server can assign the IP address allocated to your PC to a new connection partner.

#### <span id="page-39-5"></span>**Network utilisation**

The diagram in the lower section of the *IP Settings* tab shows the network utilisation achieved between the connection partner and your PC.

Divided into data received and data sent, the actual transmission rates are shown and compared with the theoretical transmission rate available on this WLAN. The percentage values are updated continuously in the diagram.

# <span id="page-40-1"></span><span id="page-40-0"></span>**Site Monitor**

The *Site Monitor* tab provides a comprehensive overview of the connection partners available via the visible SSID. One click reads in a list with all the relevant information on the potential connection partners. If you want, you can set up a connection to one of the connection partners shown directly from the list.

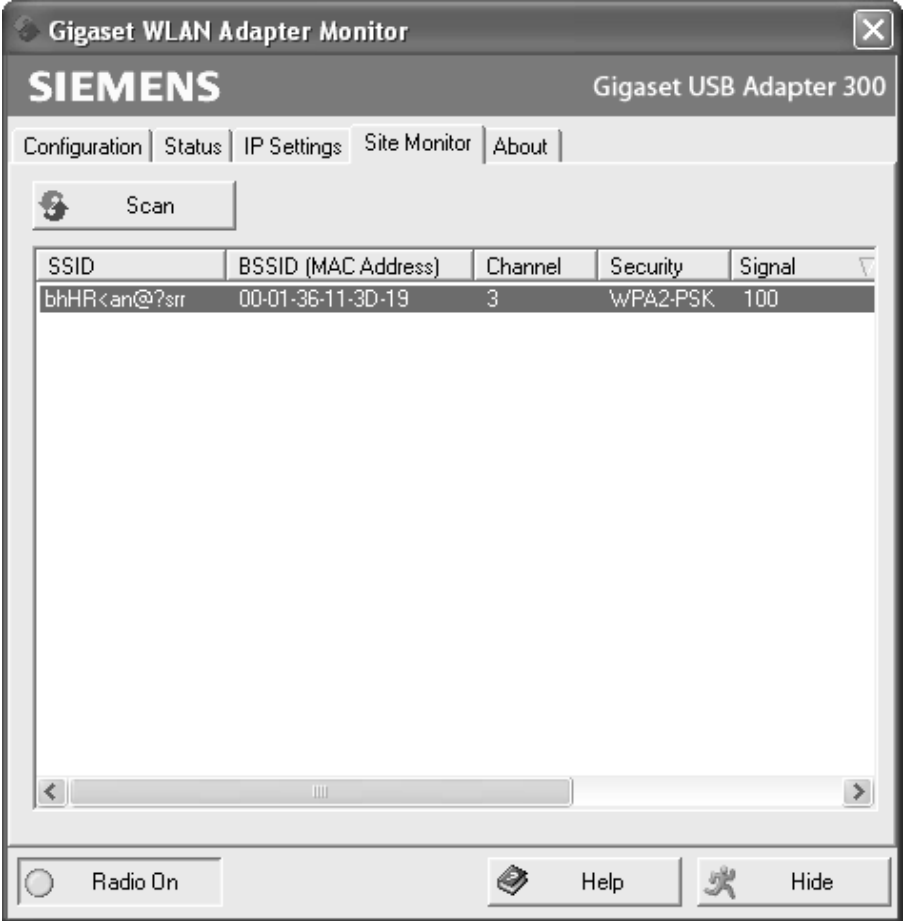

## <span id="page-40-2"></span>**Creating the list**

 $\rightarrow$  Click *Scan* to search the network environment for potential connection partners.

This creates a list of the currently available connection partners.

 $\rightarrow$  Click *Scan* again to update the displayed list.

Depending on the reaction time of the various connection partners, updating the list may take 1 to 2 minutes.

**Configuring the Gigaset USB Adapter 300**

The list shows the following parameters for each connection partner:

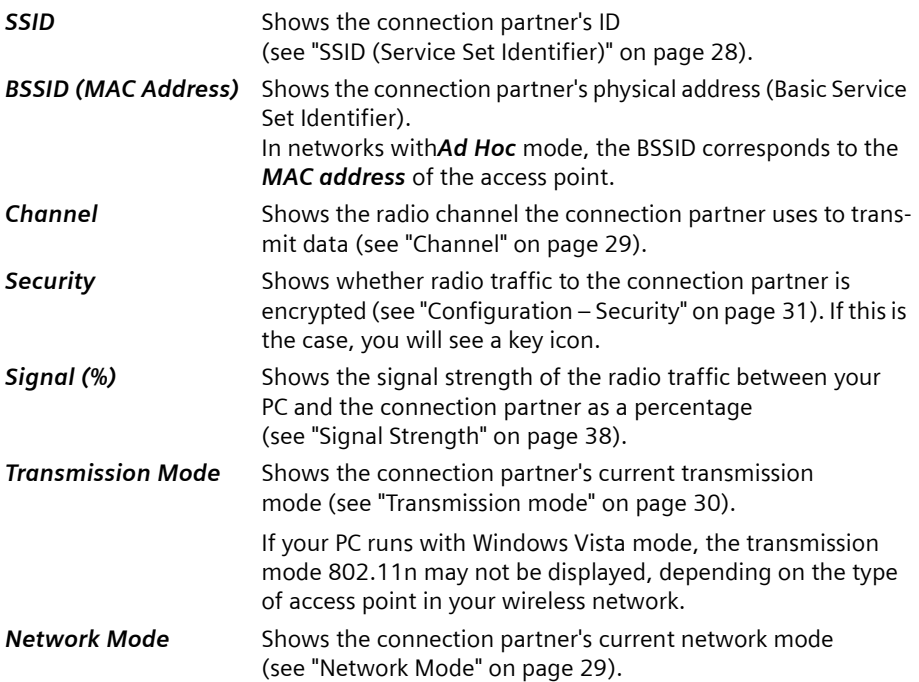

### <span id="page-41-0"></span>**Establishing a connection**

 $\rightarrow$  Double-click in the list on the connection partner with which you want to establish a connection.

This connects your PC to the connection partner.

#### **Note:**

If your network adapter's active configuration profile is not compatible with the connection partner's settings, for example encryption has not been set correctly, you will first see the *Configuration* – *Security* tab:

 $\rightarrow$  Change the settings required for the connection.

**OR**

 $\rightarrow$  Select a saved profile.

The connection will then be set up automatically.

# <span id="page-42-1"></span><span id="page-42-0"></span>**About**

The *About* tab provides information about the software company and the version number of the software installed on your PC. The Internet address takes you directly to the company's product page containing the latest information and software updates for your network adapter.

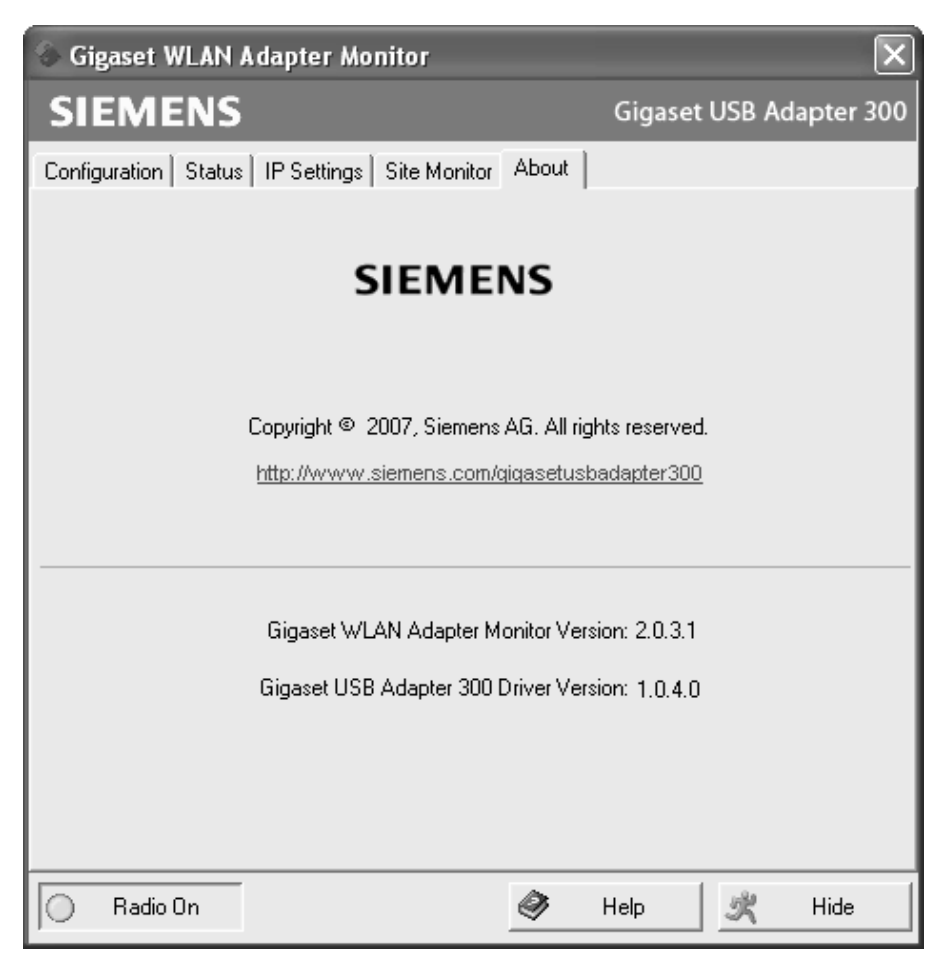

# <span id="page-43-4"></span><span id="page-43-0"></span>**Uninstalling the Gigaset USB Adapter 300**

You may have to uninstall the Gigaset USB Adapter 300 if:

- $\blacklozenge$  An error occurred during installation.
- ◆ The Gigaset USB Adapter 300 is not working properly and the problem cannot be rectified (see the section entitled ["Troubleshooting" on page 46\)](#page-45-2).
- ◆ You have acquired a newer version of the Gigaset USB Adapter 300 and the operating instructions for the new device recommend uninstalling older versions.
- ◆ You no longer need the Gigaset USB Adapter 300 and want to free up space on your hard drive and in working memory.

## **Uninstalling involves the following steps:**

- 1. First uninstall the software for the Gigaset USB Adapter 300.
- 2. Then uninstall the hardware.
- 3. Complete the uninstall process.

# <span id="page-43-3"></span><span id="page-43-1"></span>**Uninstalling the software**

To uninstall the software for the Gigaset USB Adapter 300 from your PC:

- $\rightarrow$  Close all running programs.
- ì Select *Start Programs* –*Gigaset USB Adapter 300 Uninstall Gigaset USB Adapter 300*.
- $\rightarrow$  Confirm the security prompt for the uninstall process with OK.

The software and all the drivers will now be removed from your PC.

### **Note:**

Do not restart your PC until you have also removed the hardware.

If you restart your PC before removing the Gigaset USB Adapter 300, Windows will automatically launch its hardware recognition program. If this happens, close automatic hardware recognition by clicking *Cancel*.

# <span id="page-43-2"></span>**Completing uninstall**

- $\rightarrow$  Remove the Gigaset USB Adapter 300 or the USB cable from the USB port of your PC.
- $\rightarrow$  Follow the remaining instructions and then restart your PC.

# <span id="page-44-1"></span><span id="page-44-0"></span>**Updating the device driver**

<span id="page-44-2"></span>You should update the driver for the Gigaset USB Adapter 300 if a newer driver version is available. You can find information about the latest driver updates on our website at: <http://www.gigaset.com/gigasetusbadapter300>.

 $\rightarrow$  Download the latest driver.

Then perform the following steps to update the device driver:

- $\rightarrow$  Uninstall the software for the Gigaset USB Adapter 300 as described in the section entitled ["Uninstalling the Gigaset USB Adapter 300" on page 44.](#page-43-4)
- After restarting your PC, open the directory to which you downloaded the new drivers.
- $\rightarrow$  Start the update by double-clicking the file name and follow the instructions given.

You will find further information about installation in the section entitled ["Installing the](#page-10-4)  [Gigaset USB Adapter 300" on page 11.](#page-10-4)

# <span id="page-45-0"></span>**Appendix**

# <span id="page-45-2"></span><span id="page-45-1"></span>**Troubleshooting**

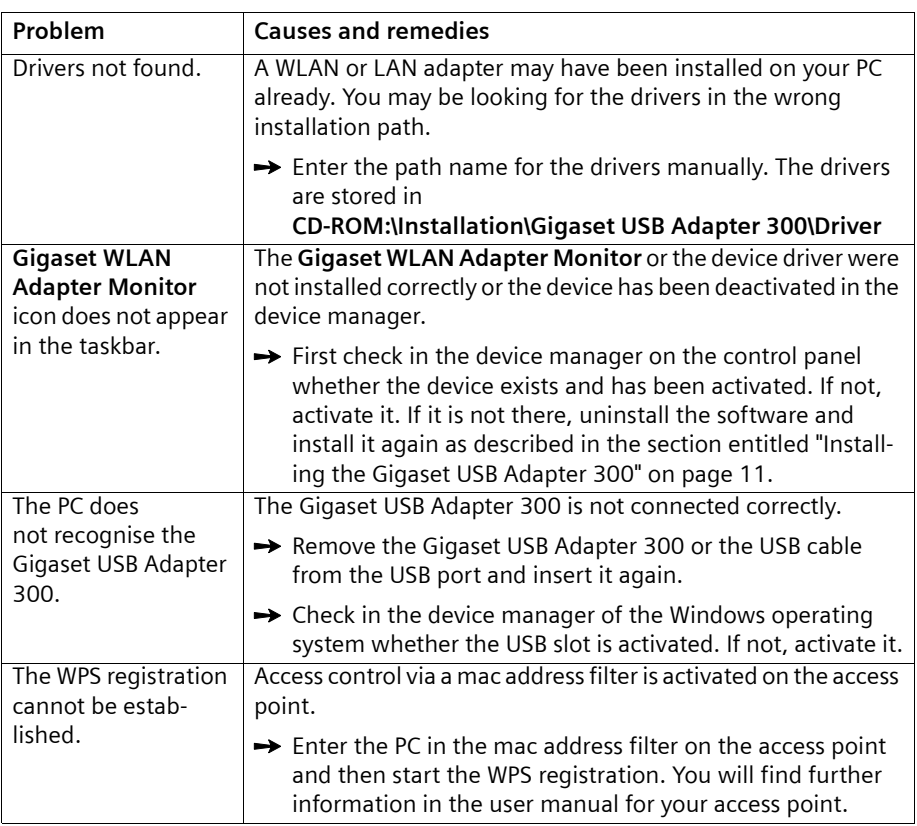

**STATISTICS** 

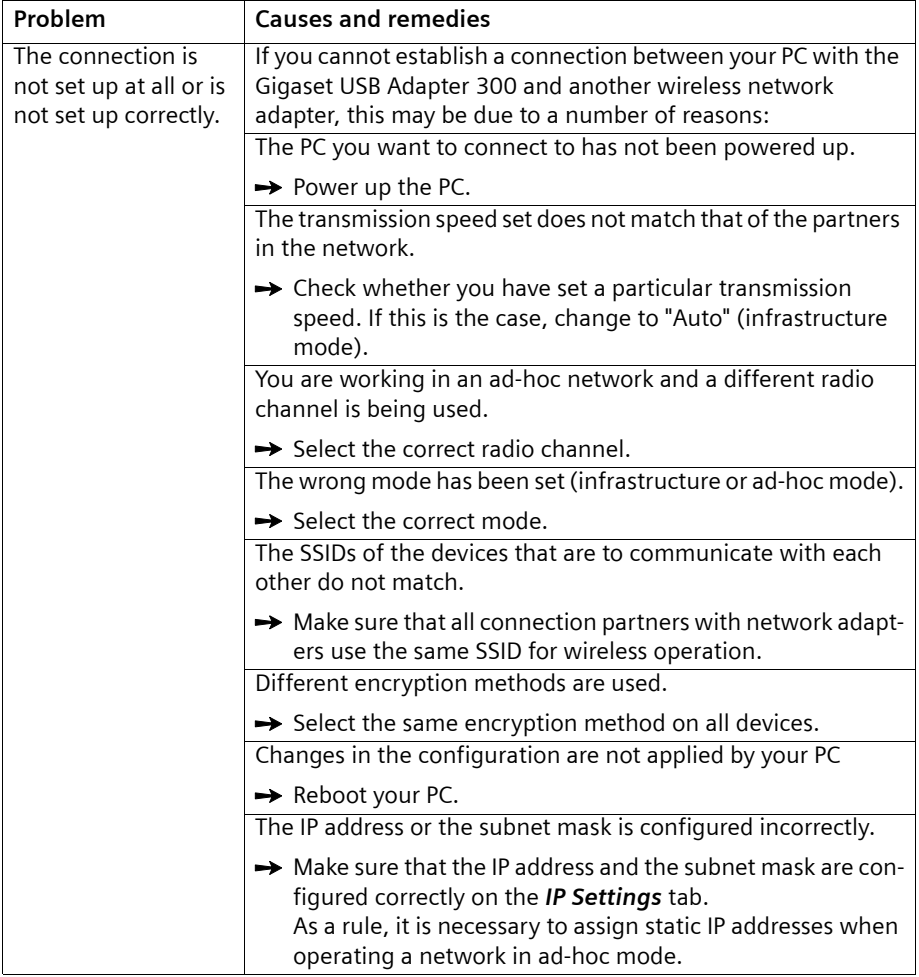

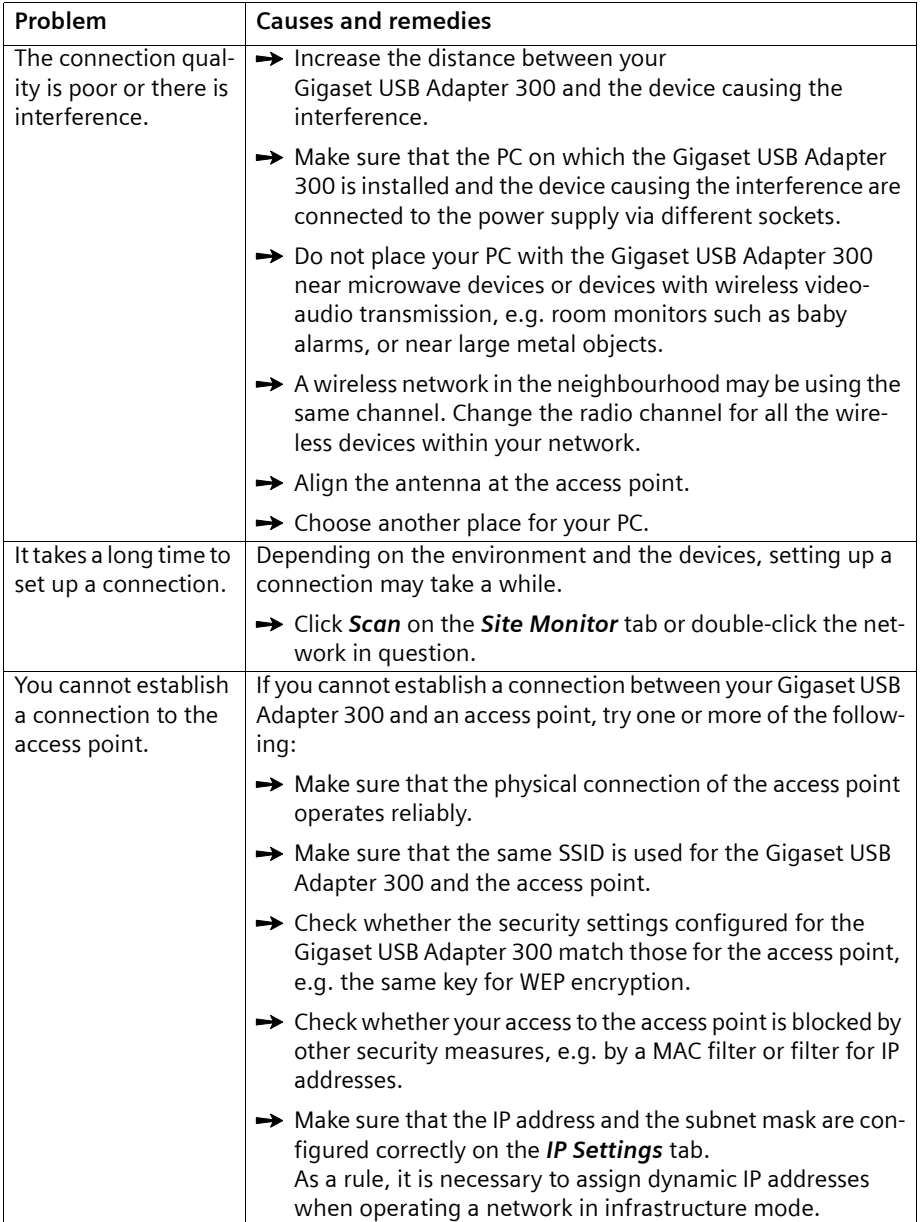

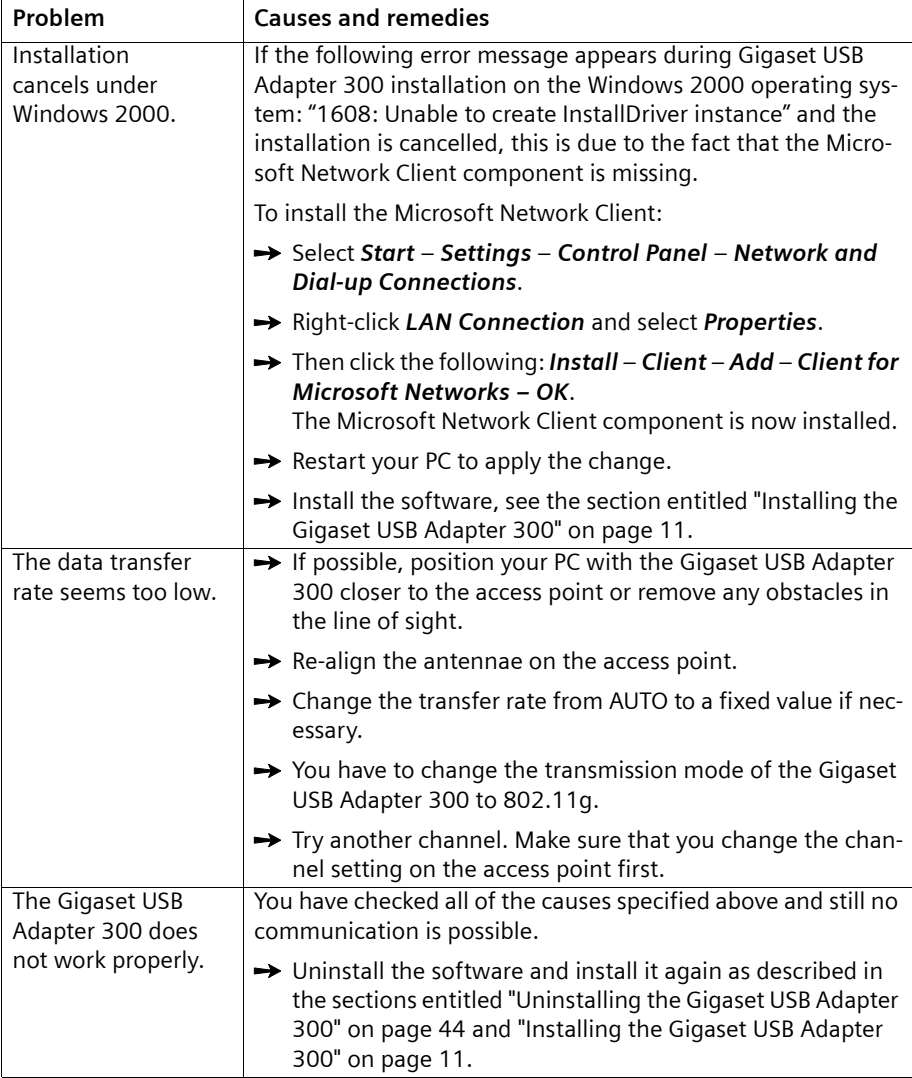

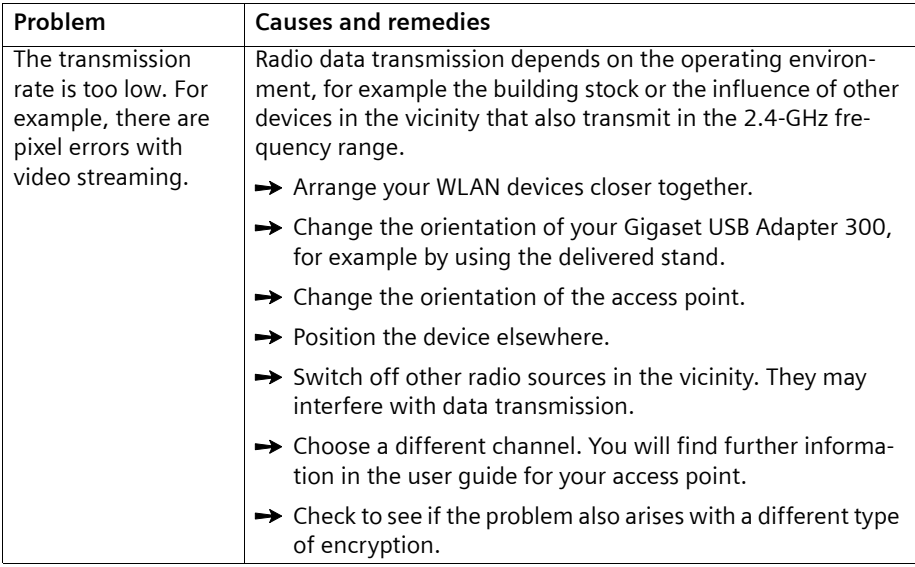

**State State State** 

# <span id="page-49-2"></span><span id="page-49-0"></span>**Specifications**

The specifications are subject to change.

# <span id="page-49-1"></span>**Software**

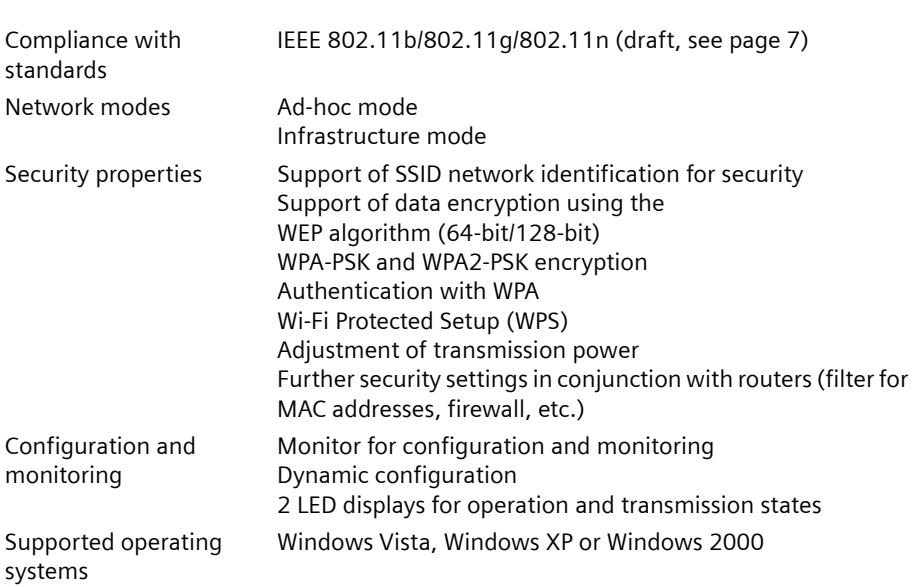

## <span id="page-50-0"></span>**Hardware**

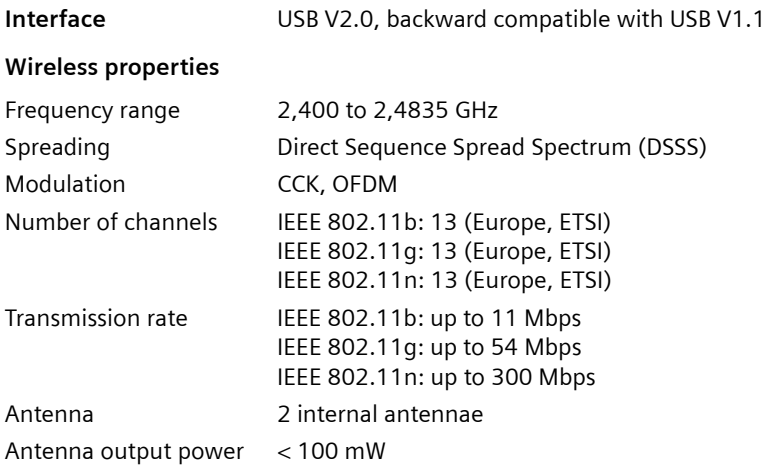

### **Requirements for the operating environment**

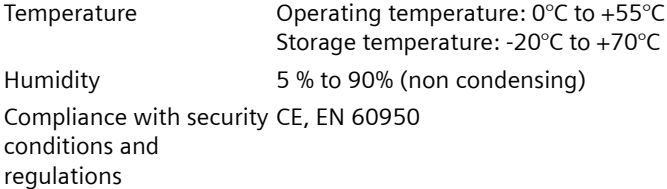

### <span id="page-50-1"></span>**Authorisation**

This device is intended for use worldwide. Use outside the European Economic Area (with the exception of Switzerland) is subject to national approval.

In France, this device is only intended for internal use within buildings.

Country-specific requirements have been taken into consideration.

We, Gigaset Communications GmbH, declare that this device meets the essential requirements and other relevant regulations laid down in Directive 1999/5/EC.

A copy of the 1999/5/EC Declaration of Conformity is available at this Internet address: [www.gigaset.com/docs.](http://www.gigaset.com/docs)

# **CE06820**

# <span id="page-51-0"></span>**Approval**

# **United Kingdom**

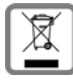

All electrical and electronic products should be disposed of separately from the municipal waste stream via designated collection facilities appointed by the government or the local authorities.

This crossed-out wheeled bin symbol on the product means the product is covered by the European Directive 2002/96/EC.

The correct disposal and separate collection of your old appliance will help prevent potential negative consequences for the environment and human health. It is a precondition for reuse and recycling of used electrical and electronic equipment.

For more detailed information about disposal of your old appliance, please contact your local council refuse centre or the original supplier of the product.

# **Ireland**

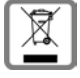

All electrical and electronic products should be disposed of separately from the municipal waste stream via designated collection facilities appointed by the government or the local authorities.

This crossed-out wheeled bin symbol on the product means the product is covered by the European Directive 2002/96/EC.

The correct disposal and separate collection of your old appliance will help prevent potential negative consequences for the environment and human health. It is a precondition for reuse and recycling of used electrical and electronic equipment.

For more detailed information about disposal of your old appliance, please contact your city office, waste disposal service or the shop where you purchased the product.

# <span id="page-51-2"></span><span id="page-51-1"></span>**Service (Customer Care)**

We offer you support that is fast and tailored to your specific needs!

Our Online Support on the Internet can be reached any time from anywhere. [www.gigaset.com/customercare](http://www.gigaset.com/customercare)

It provides you with 24/7 support for all our products. It also provides a list of FAQs and answers plus user guides and current software updates (if available for the product) for you to download.

You will also find frequently asked questions and answers in the appendix of this user guide.

For personal advice on our range of products and assistance with repairs or guarantee/ warranty claims you can contact us on:

UK helpdesk: 0 84 53 67 08 12.

Ireland 18 50 77 72 77.

Please have your proof of purchase ready when calling with regard to guarantee/warranty claims.

Replacement or repair services are not offered in countries where our product is not sold by authorised dealers.

# <span id="page-52-0"></span>**Glossary**

### <span id="page-52-4"></span><span id="page-52-2"></span>**Access point**

An access point such as the Gigaset SE366 WLAN is the central element in a wireless local network [\(WLAN](#page-58-1)). It handles connection of the wireless-linked network components and regulates data traffic in the wireless network. The access point also serves as an interface to other networks, for example an existing [Encryption](#page-53-0) LAN or via a modem to the [Internet.](#page-54-0) The network mode for wireless networks with an access point is called [Infrastructure mode](#page-54-1).

### <span id="page-52-5"></span>**Ad-hoc mode**

Ad-hoc mode describes wireless local networks (WLAN) in which the network components set up a spontaneous network without an access point, e.g. several notebooks in a conference. All the network components are peers. They must be equipped with a wireless network adapter.

## <span id="page-52-1"></span>**AES**

### Advanced Encryption Standard

AES is an encryption system that was published as a standard in October 2000 by the National Institute of Standards and Technology (NIST). It is used for WPA encryption. A distinction is made between the three AES variants AES-128, AES-192 and AES-256 on the basis of their key lengths.

## <span id="page-52-6"></span>**Authentication**

Authentication checks the true identity of a PC on the basis of a particular property.

## <span id="page-52-7"></span><span id="page-52-3"></span>**Bridge**

A bridge connects several network segments to form a joint network, e.g. to make a TCP/ IP network. The segments can have different physical properties, for example different connections such as Ethernet and wireless LANs. Linking individual segments via bridges makes it possible to build local networks of practically unlimited size.

See also Gateway, Hub, Router, Switch

# <span id="page-52-8"></span>**DHCP**

## Dynamic Host Configuration Protocol

DHCP handles the automatic assignment of IP addresses to network components. It was developed because in large networks – especially the Internet – the defining of IP addresses is very complex as participants frequently move, drop out or new ones join. A DHCP server automatically assigns the connected network components (DHCP clients) dynamic addresses from a defined IP address pool, thus saving a great deal of configuration work. In addition, the address blocks can be used more effectively: Since not all participants are on the network at the same time, the same IP address can be assigned to different network components in succession as and when required.

The Gigaset routers include a DHCP server and can automatically assign IP addresses for the PCs in their local network.

### **Glossary**

## **DHCP server**

See DHCP

# <span id="page-53-2"></span>**DNS**

Domain Name System

DNS permits the assignment of IP addresses to PC or domain names, which are easier to remember. A DNS server must administer this information for each LAN with an Internet connection. As soon as a page on the Internet is called up, the browser obtains the corresponding IP address from the DNS server so that it can establish the connection.

On the Internet, the assignment of domain names to IP addresses follows a hierarchical system. A local PC only knows the address of the local DNS server. This in turn knows all the addresses of the PCs in the local network and the next higher DNS server, which again knows addresses in its network and that of higher DNS servers.

## **DNS server**

See DNS

# <span id="page-53-3"></span>**Domain name**

The domain name is the reference to one or more web servers on the Internet (e.g. gigaset.com). The domain name is mapped via the DNS service to the corresponding IP address.

# <span id="page-53-4"></span>**DSL**

Digital Subscriber Line

DSL is a data transmission technology in which a connection to the Internet can be run at up to 1.5 Mbps over normal telephone lines. A DSL connection is supplied by an Internet provider. It requires a DSL modem.

## <span id="page-53-5"></span><span id="page-53-1"></span>**Dynamic IP address**

A dynamic IP address is assigned to a network component automatically via DHCP. This means that the IP address of a network component can change with every login or at certain intervals.

See also Static IP address

# <span id="page-53-6"></span><span id="page-53-0"></span>**Encryption**

Encryption is used to protect confidential information against unauthorised access. With an encryption system, data packets can be sent securely over a network.

# **Ethernet**

Ethernet is a network technology for local networks ([LAN](#page-55-0)s) defined by the [IEEE](#page-54-2) as standard IEEE 802.3. Ethernet uses a baseband cable with a transmission rate of 10 or 100 [Mbps.](#page-55-1)

### <span id="page-54-6"></span><span id="page-54-4"></span>**Gateway**

A gateway is a device used to connect networks with completely different architectures (addressing, protocols, application interfaces, etc.). Although it is not totally correct, the term is also used as a synonym for router.

See also Bridge, Hub, Router, Switch

## <span id="page-54-7"></span><span id="page-54-3"></span>**Hub**

A hub connects several network components in a star-topology network by sending all the data it receives from one network component to all the other network components.

See also Bridge, Gateway, Router, Switch

### <span id="page-54-8"></span><span id="page-54-2"></span>**IEEE**

Institute of Electrical and Electronics Engineers

IEEE is an international body that defines network standards, especially to standardise LAN technologies, transmission protocols and speeds, and wiring.

### <span id="page-54-9"></span><span id="page-54-5"></span>**IEEE 802.11**

IEEE 802.11 is a standard for wireless LANs. In infrastructure mode, end devices can be connected to a base station (access point) or connect with each other spontaneously (ad-hoc mode).

### <span id="page-54-10"></span><span id="page-54-1"></span>**Infrastructure mode**

Infrastructure mode is a way of operating wireless local networks (WLAN), in which an access point handles the data traffic. Network components cannot establish a direct connection with each other as is the case in ad-hoc mode.

### <span id="page-54-11"></span><span id="page-54-0"></span>**Internet**

The Internet is a wide-area network [\(WAN](#page-57-0)) linking several million users around the world. A number of protocols have been created for exchanging data; these are known collectively under the name TCP/IP. All participants on the Internet can be identified by an IP address. Servers are addressed by a domain name (e.g. gigaset.com). Domain names are assigned to IP addresses by the Domain Name System (DNS).

Among the most important Internet services are:

- $\bullet$  electronic mail (email)
- $\triangleq$  the World Wide Web (WWW)
- $\blacklozenge$  file transfer (FTP)
- $\blacklozenge$  discussion forums (Usenet / Newsgroups)

### <span id="page-54-12"></span>**Internet Service Provider**

An Internet Service Provider offers access to the Internet for a fee.

# **IP**

Internet Protocol

The IP protocol is one of the TCP/IP protocols. It is responsible for addressing parties in a network using IP addresses, and routes data from the sender to the recipient. It decides the paths along which the data packets travel from the sender to the recipient in a complex network (routing).

# <span id="page-55-3"></span><span id="page-55-2"></span>**IP address**

An IP address is a network-wide unique address for a network component in a network based on the TCP/IP protocol (e.g. in a local network (LAN) or on the Internet). The IP address has four parts (values from 0 to 255) separated by periods (e.g. 192.168.2.1). The IP address consists of the network address and the PC address. Depending on the subnet mask, one, two or three parts form the network address, the remainder the PC address. You can find out the IP address of your PC by entering **ipconfig** in the command prompt.

IP addresses can be assigned manually (see Static IP address) or automatically (see Dynamic IP address).

On the Internet, domain names are normally used instead of IP addresses. DNS is responsible for assigning domain names to IP addresses.

## **ISP**

Internet provider, see Internet Service Provider

## <span id="page-55-4"></span><span id="page-55-0"></span>**LAN**

Local Area Network

A local area network links network components so that they can exchange data and share resources. The physical range is restricted to a particular area (e.g. a company site). As a rule users and operators are identical. A local network can be connected to other local networks or a wide-area network (WAN) such as the Internet.

## **MAC address**

Media Access Control address

The MAC address is used for the globally unique identification of a network adapter. It comprises six parts (hexadecimal numbers), e.g. 00-90-96-34-00-1A. The MAC address is assigned by the network adapter manufacturer. You can find out the MAC address of your PC by entering the **ipconfig /all** command in the "physical address" entry at the prompt.

## <span id="page-55-5"></span><span id="page-55-1"></span>**Mbps**

Megabits per second / millions of bits per second (MBit/s)

Mbps is a unit that can be used to describe the speed of data transmission in a network.

### <span id="page-56-3"></span>**Network**

A network is a group of devices connected in wired or wireless mode so that they can share resources such as data and peripherals. A general distinction is made between local area networks (LAN) and wide area networks (WAN).

### <span id="page-56-4"></span>**Network adapter**

The network adapter is the hardware device that implements the connection of a network component to a local network. The connection can be wired or wireless. An Ethernet network card is an example of a wired network adapter. The Gigaset USB Adapter 300 is an examples of a wireless network adapter.

A network adapter has a unique address, the MAC address.

### <span id="page-56-5"></span>**Protocol**

A protocol describes the arrangements for communicating on a network. It contains rules for opening, administering and closing a connection, for data formats, time frames and error handling. The TCP/IP protocols are an example of protocols used for communication within a network.

### <span id="page-56-6"></span>**RC4**

RC4 is an encryption algorithm on which WEP and TKIP encryption are based. Special features of this algorithm are a secret key and variable key length.

### <span id="page-56-7"></span><span id="page-56-2"></span>**Roaming**

Roaming extends the range of a wireless LAN with several [Access point](#page-52-2)s that use the same [SSID](#page-56-1) and the same radio channel and are linked via [Encryption.](#page-53-0) The PCs in the network can switch dynamically between several access points without losing the existing network connection.

### <span id="page-56-8"></span>**Router**

A router directs data packets from one local network [\(LAN\)](#page-55-0) to another via the fastest route. A router makes it possible to connect networks that have different network technologies. For example, it can link a local network via [Encryption](#page-53-0) or [WLAN](#page-58-1) technology to the [Internet](#page-54-0).

See also: [Bridge,](#page-52-3) [Switch,](#page-57-1) [Hub](#page-54-3), [Gateway](#page-54-4)

## <span id="page-56-1"></span><span id="page-56-0"></span>**SSID**

### Service Set Identifier

The SSID is used to identify the stations in a wireless network (WLAN). All wireless network components with the same SSID form a common network. The SSID can be assigned by the network operator.

### **Static IP address**

A static [IP address](#page-55-2) is assigned to a network component manually during network configuration. Unlike a [Dynamic IP address,](#page-53-1) a static IP address never changes.

# <span id="page-57-4"></span>**Subnet**

A subnet divides a network into smaller units.

# <span id="page-57-5"></span>**Subnet mask**

The subnet mask determines how many parts of a PC's IP address represent the network address and how many parts represent the PC address.

The subnet mask in a network administered by the Gigaset SE366 WLAN is always 255.255.255.0. That means the first three parts of the IP address form the network address and only the final part is used to assign PC addresses. The first three parts of the IP addresses of all network components are in this case always the same.

# <span id="page-57-6"></span><span id="page-57-1"></span>**Switch**

Like a hub, a switch is an element that links different network segments or components. Unlike a hub, however, the switch has its own intelligence that enables it to forward packets only to the subnet or network component for which they are intended.

See also Bridge, Gateway, Hub, Router

# <span id="page-57-7"></span>**TKIP**

Temporal Key Integrity Protocol

TKIP is a further development of WEP encryption. Like WEP, TKIP encryption is based on the RC4 encryption algorithm. However, TKIP generates new keys after every 10-kbyte packet, thus meeting higher security requirements.

## <span id="page-57-8"></span>**UDP**

User Datagram Protocol

UDP is a protocol from the TCP/IP protocol family that handles data transport between two communication partners (applications). Unlike TCP, UDP is a non-session based protocol. It does not establish a static connection. The data packets, called datagrams, are sent as a broadcast. The recipient alone is responsible for making sure the data is received. The sender is not notified about whether or not it is received.

## <span id="page-57-3"></span><span id="page-57-0"></span>**WAN**

## Wide Area Network

A WAN is a wide area network, which is not restricted to one particular area. The Internet is the most frequently used WAN. A WAN is run by one or more public providers to enable private access. You access the Internet via an Internet provider.

## <span id="page-57-9"></span><span id="page-57-2"></span>**WEP**

## Wired Equivalent Privacy

WEP is a security protocol defined in the [IEEE 802.11](#page-54-5) standard. It is used to protect wireless transmission in a [WLAN](#page-58-1) against unauthorised access through [WAN](#page-57-0) of the data transmitted.

## **Wireless network**

See WLAN

## <span id="page-58-1"></span>**WLAN**

Wireless LAN

Wireless LANs enable network components to communicate with a network using radio waves as the transport medium. A wireless LAN can be connected as an extension to an existing wired LAN or it can form the basis for a new network. The basic element of a wireless network is the radio cell. This is the area in which wireless communication takes place. A WLAN can be operated in ad-hoc mode or infrastructure mode.

WLAN is currently specified in standard IEEE 802.11. The Gigaset USB Adapter 300 complies with the 802.11n standard.

# <span id="page-58-5"></span><span id="page-58-2"></span>**WPA**

<span id="page-58-4"></span>WPA was developed to improve the security provided by [WEP](#page-57-2). WPA uses more complex procedures to generate keys, such as TKIP (Temporal Key Integrity Protocol). In addition, WPA can use an authentication server (e.g. a RADIUS server) to increase security.

## <span id="page-58-3"></span>**WPA2-PSK/WPA-PSK**

WPA Pre-shared Key

Variant of [WPA](#page-58-2) data encryption in which new keys are automatically generated at regular intervals by means of a keyword (Pre-Shared Key). The key is updated after defined periods [\(Roaming](#page-56-2)). WPA2-PSK offers even higher security than WPA-PSK.

# <span id="page-58-0"></span>**WPS**

Wi-Fi Protected Setup

WPS considerably simplifies the setting up of wireless networks.

WPS automatically establishes secure wireless networks. [Access points](#page-52-2) automatically create a network identification [\(SSID\)](#page-56-1) and [WPA2-PSK/WPA-PSK](#page-58-3) encryption. Clients can be connected alternatively by entering a PIN or via special registration buttons on the access point and on the client.

# <span id="page-59-0"></span>**Index**

# Numerics

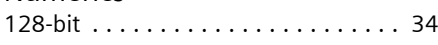

# A

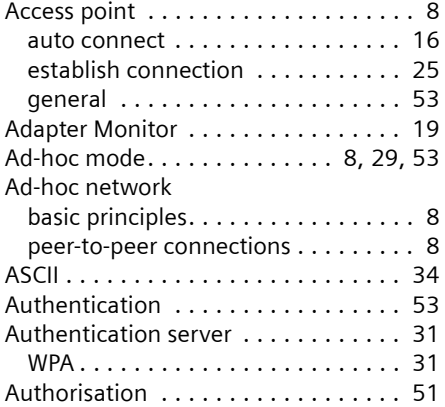

# B

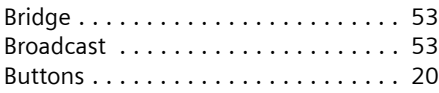

# $\mathsf{C}$

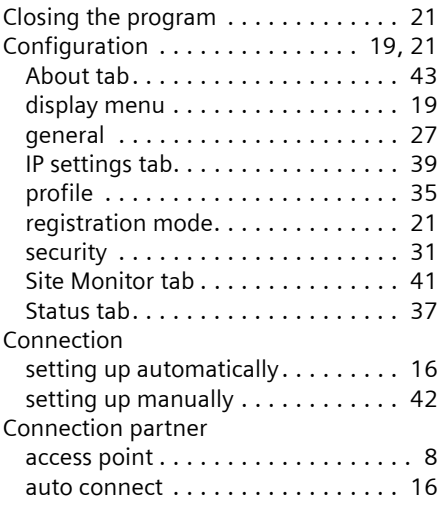

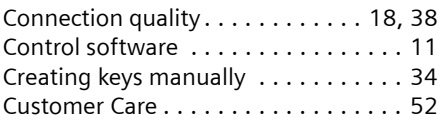

# D

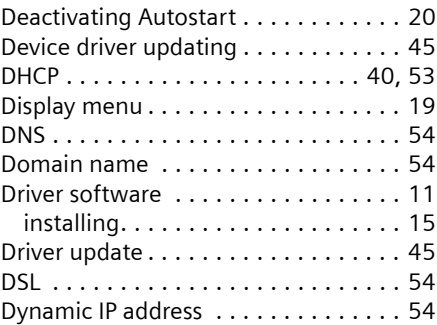

# E

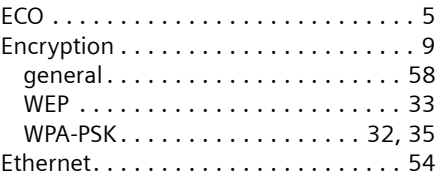

# F

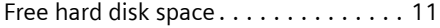

# G

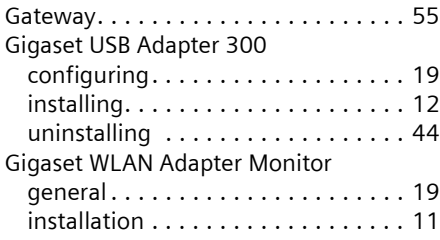

# H

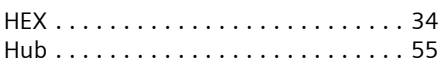

# I

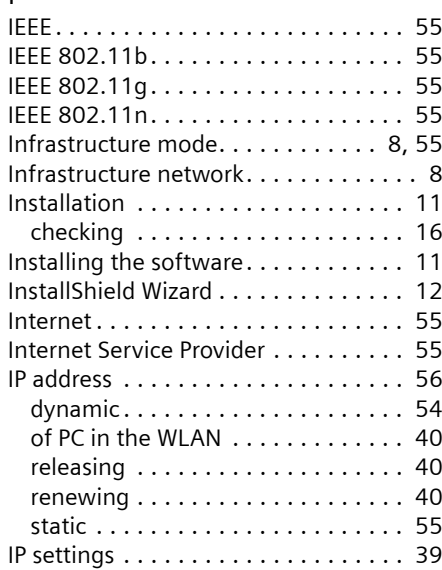

# K

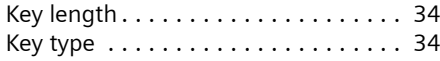

# L

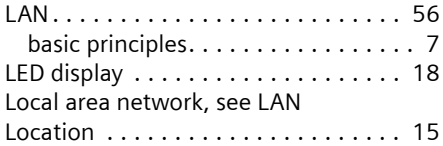

# M

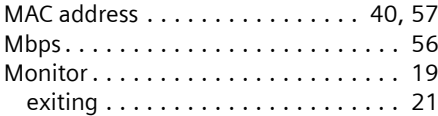

# N

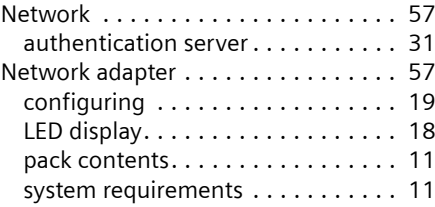

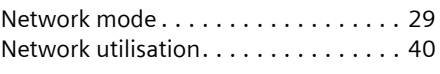

# O

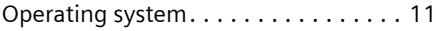

# P

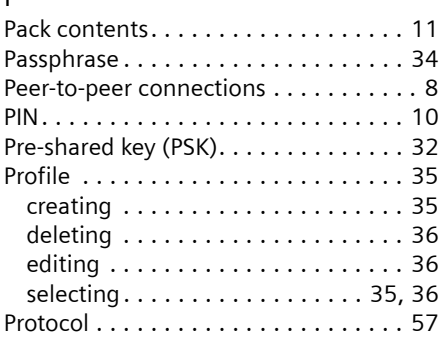

# Q

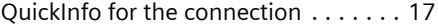

# R

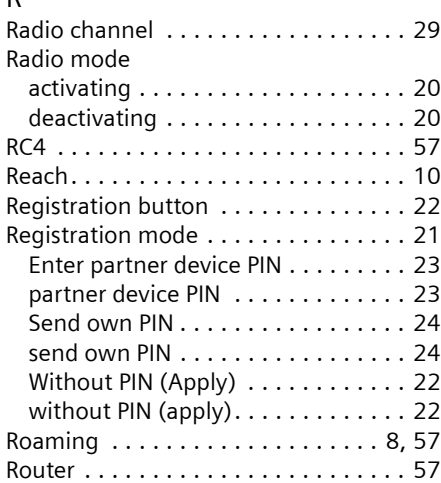

# S

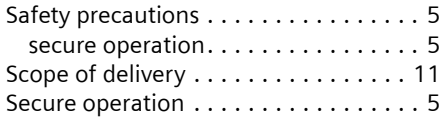

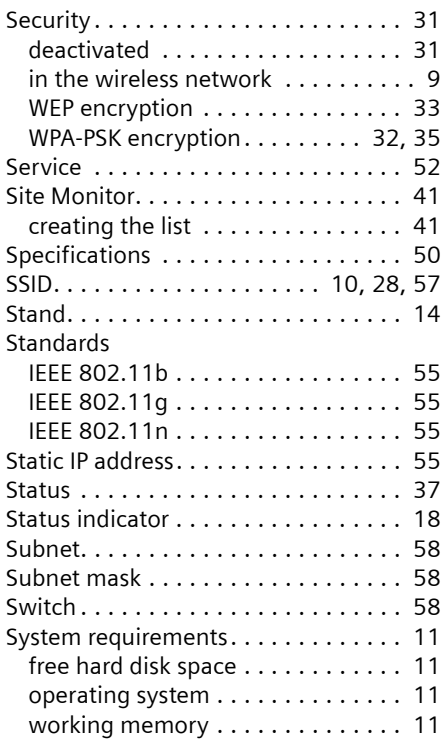

# T

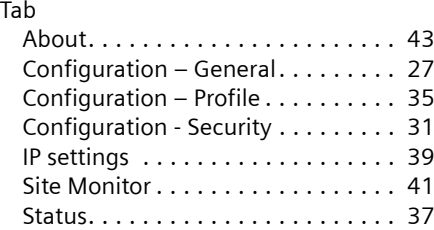

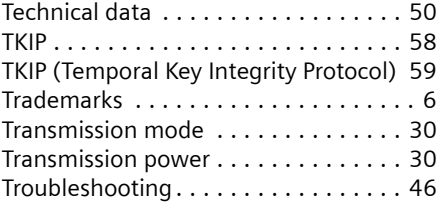

# U

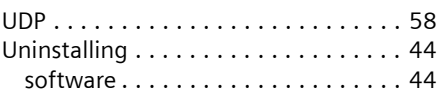

# W

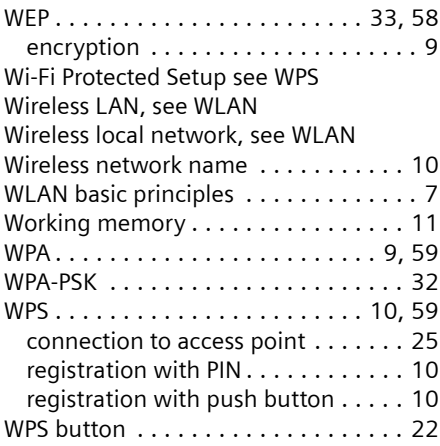

Issued by

Gigaset Communications GmbH Schlavenhorst 66, D-46395 Bocholt

Gigaset Communications GmbH is a trademark licensee of Siemens AG

© Gigaset Communications GmbH 2008 All rights reserved. Subject to availability. Rights of modification reserved.

www.gigaset.com A31008-M1066-R101-2x-7619